**2017/12/5 Tue.**

## 問題解決技法入門

# 4. Data Analysis **3. Cluster Analysis using R**

堀田 敬介

クラスター分析とは

どれとどれが似てる?

(同じクラスター?)

クラスタ分析とは?

•

– 複数の対象(もの,変数など)を,その 属性によって類似度(similarity )をはか り,均質な集団(cluster)に分類する方 法の総称

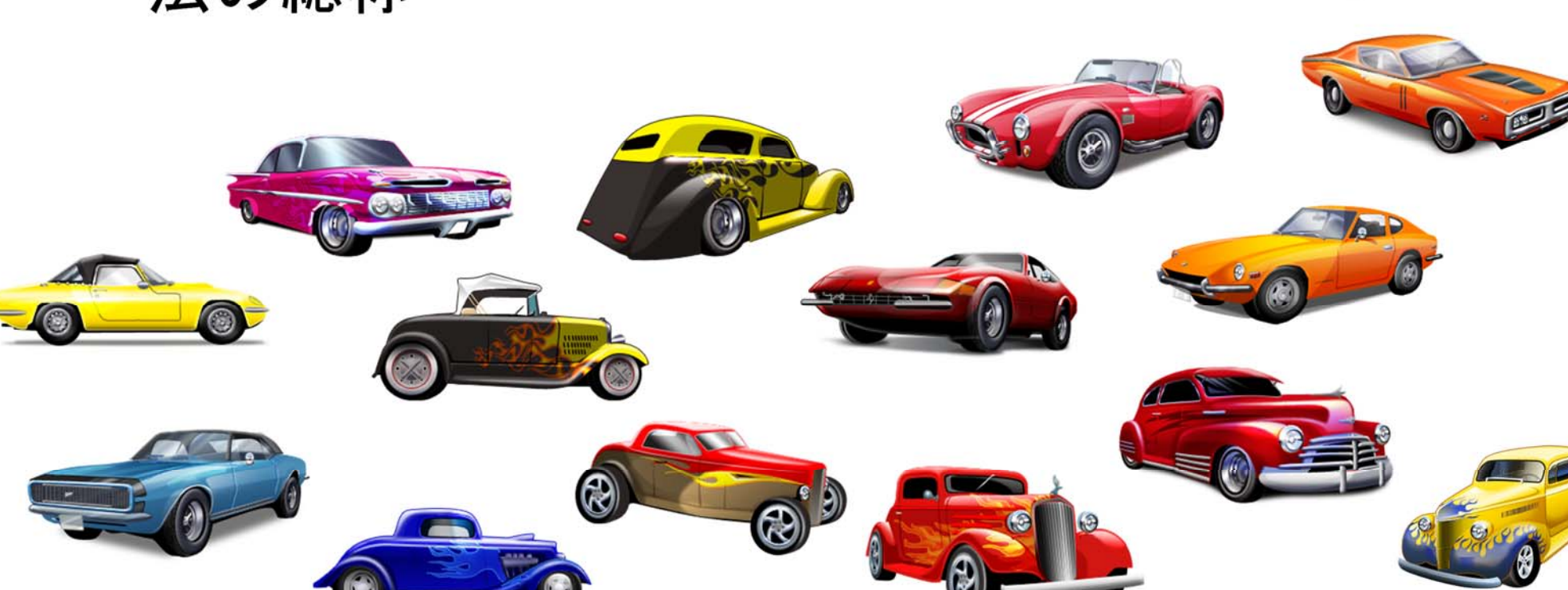

クラスター分析とは

### クラスタ分析の種類

階層的方法

•

- 樹形図(デンドログラム)を作成
- 目的により高さを決めてクラス タリング
- 非階層的方法
	- 予めクラスタ数を決めて
		- (or 決まっていて)
	- クラスタリングを行う

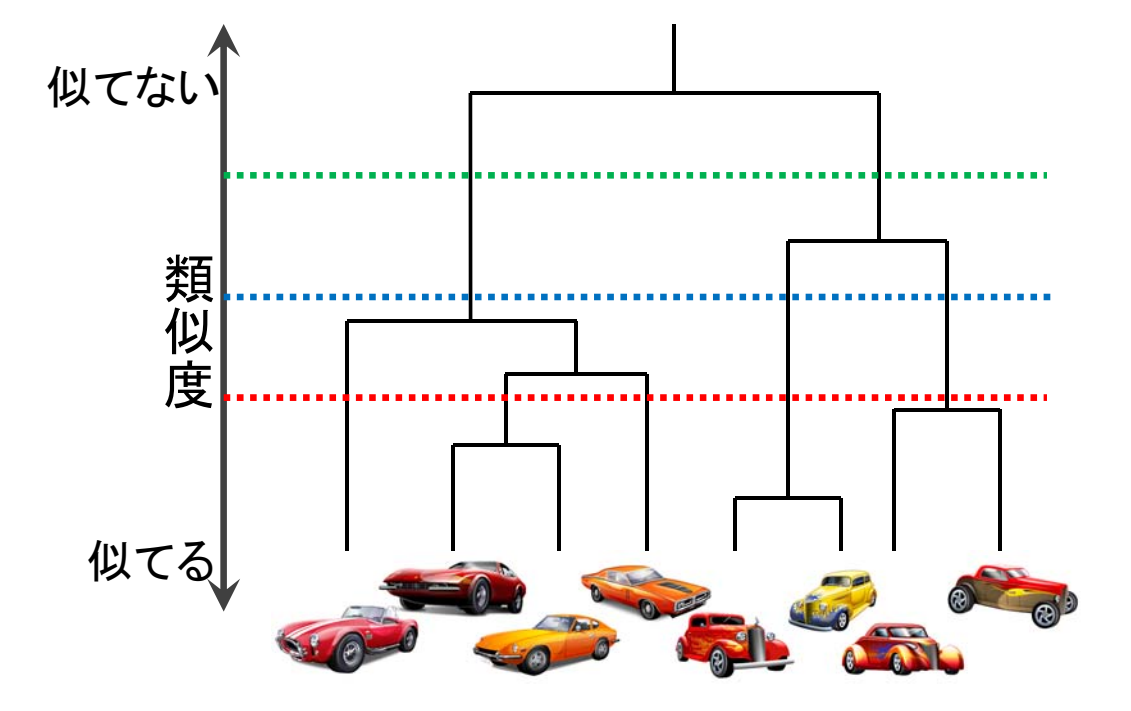

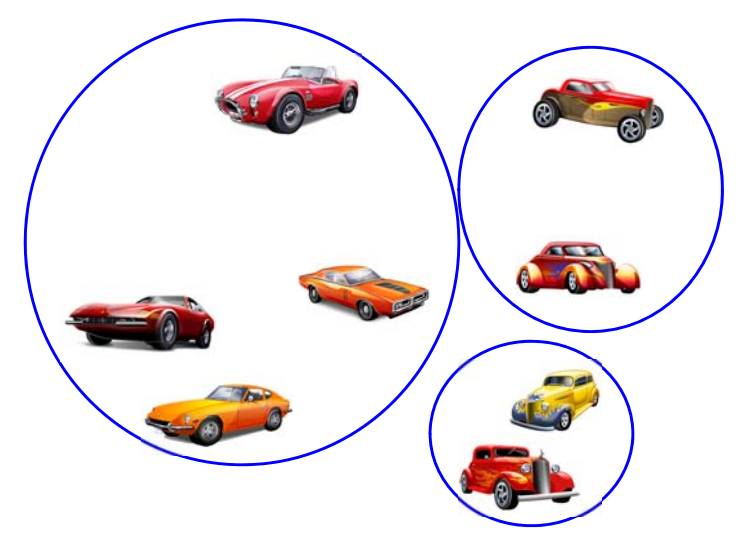

例: 3つのクラスタに分類

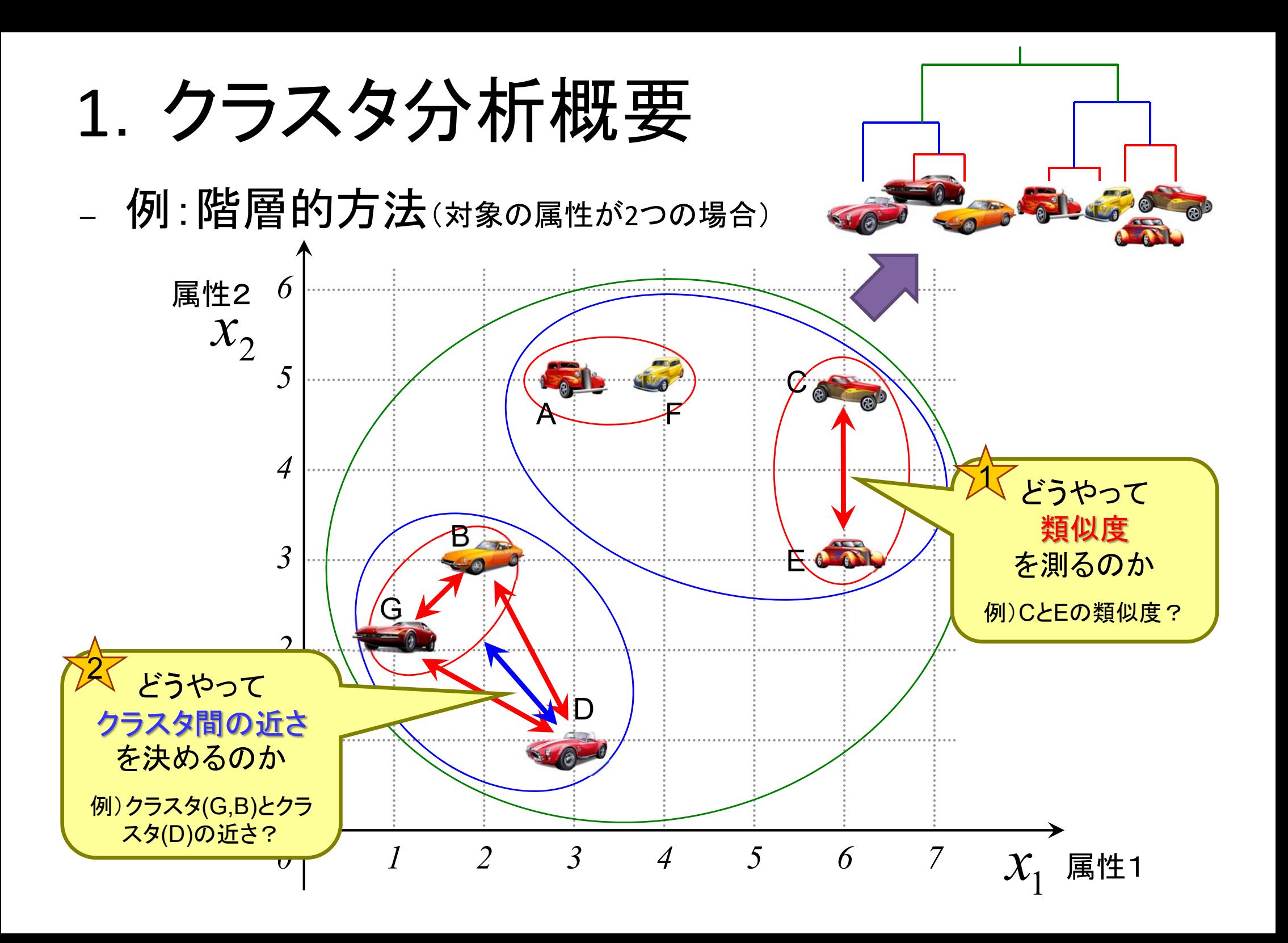

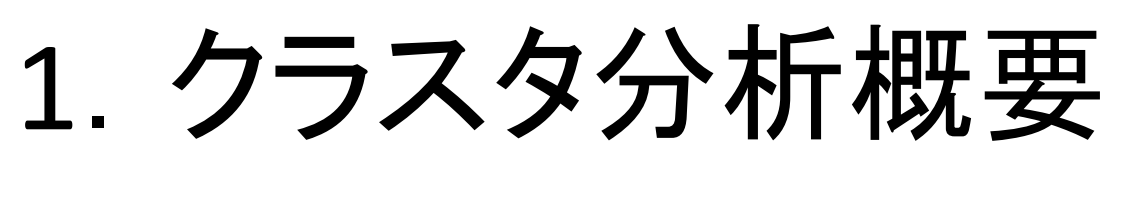

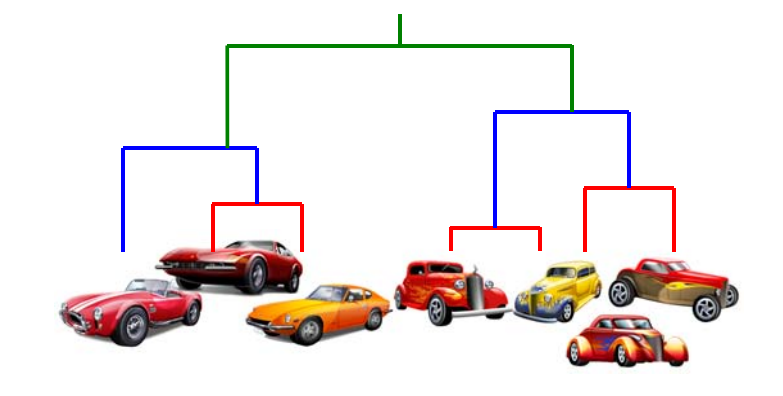

### – どうやって類似度 を測るか?

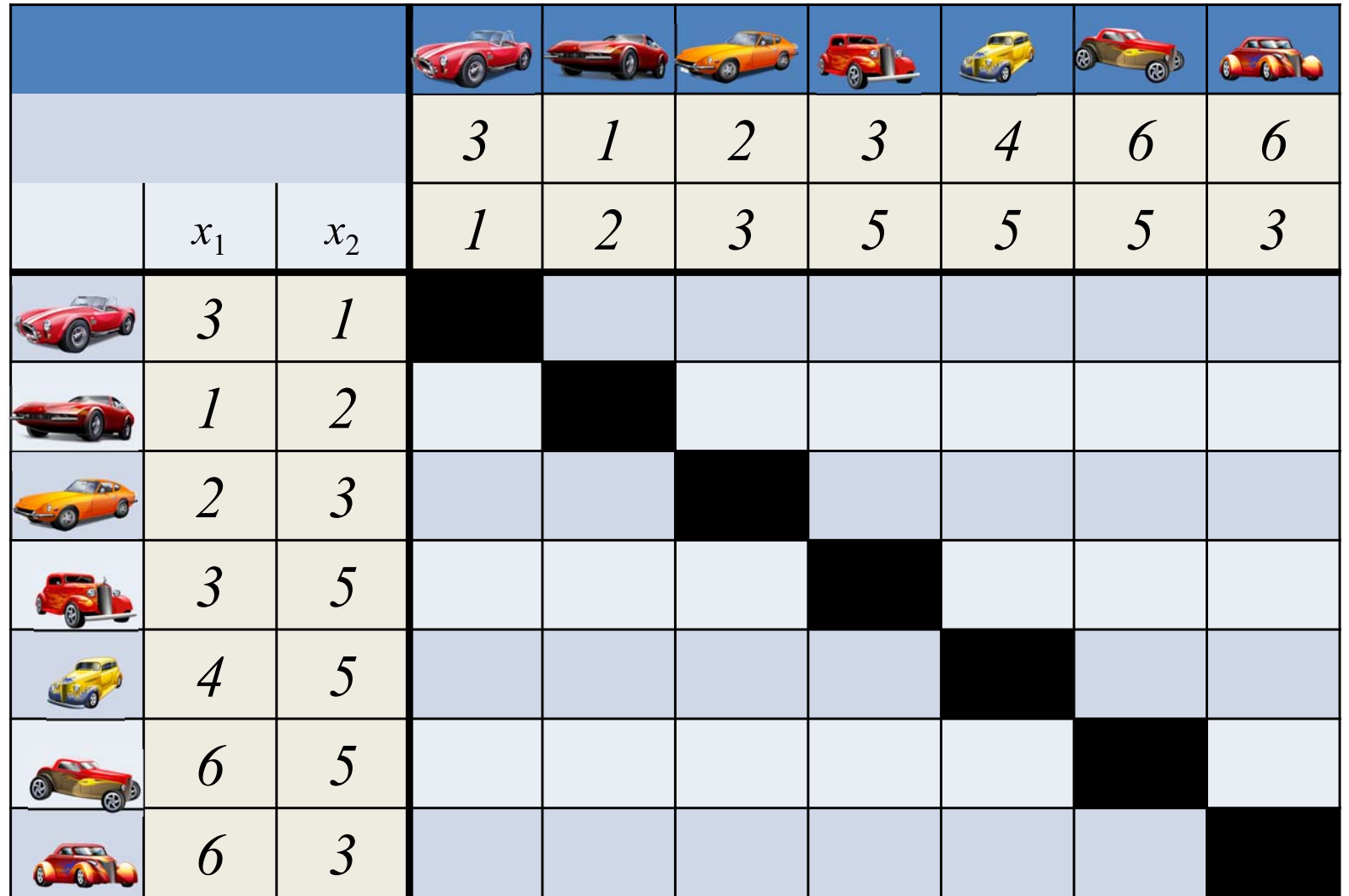

# 2. 類似度の測定

- $\bullet$  距離【間隔尺度】
	- ユークリッド距離
	- ユークリッド平方距離
	- 重み付きユークリッド距離
	- マンハッタン距離
	- ミンコフスキー距離
	- マハラノビス汎距離
- • 相関【間隔尺度】
	- Pearsonの積率相関係数
	- ベクトル内積
- • 相関【順序尺度】
	- Spearmanの順位相関係数
	- Kendallの順位相関係数

類似度は尺度により距離や相関で測る (距離:近いほうが類似) (相関:高いほうが類似)

#### •距離【名義尺度 [0, 1] 】

- 類似比
- 一致係数
- Russel‐Rao係数
- Rogers‐Tanimoto係数
- Hamann係数
- ファイ係数
- 変量間類似度【名義尺度】
	- 平均平方根一致係数 – グッドマン・クラスカルのλ

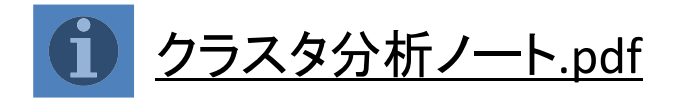

# 2. 類似度の測定

比率尺度

厳密

∩

間隔尺度

名義尺度

曖昧

順序尺度

∩

∩

•データ と尺度

1

2

量的データ (数値データ)

質的データ

(カテゴリデータ)

学籍番号 | 氏名 | 性別 |生年月日 | 身長 | 体重 |問題発見技法成績 | … 文教太郎 男 1987.5.6 175cm 69kg B … 湘南花子 | 女 | 1988.1.4 | 163cm | 48kg | AA | … 3 ………………名義尺度 │ 名義尺度 │ 名義尺度 │ 名義尺度 │ 名義尺度 │ │ 名義尺度 順序尺度 | 順序尺度 | | 順序尺度 間隔尺度 比率尺度 間隔尺度 | 間隔尺度 比率尺度

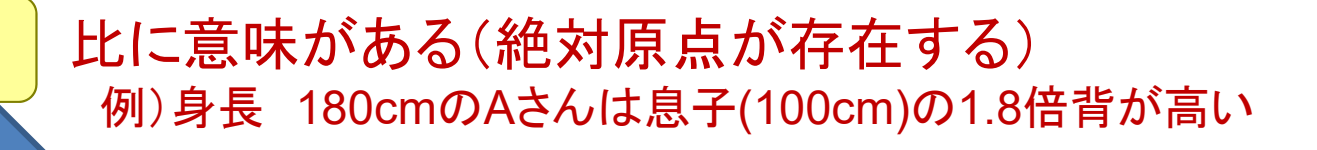

差に意味がある 例) 温度 気温20℃より30℃の方が10℃高い

順序関係がある(順序に意味がある) 例) 成績評価 (A > B > C > D)

単なる分類,区別ができる 例) 名前,性別

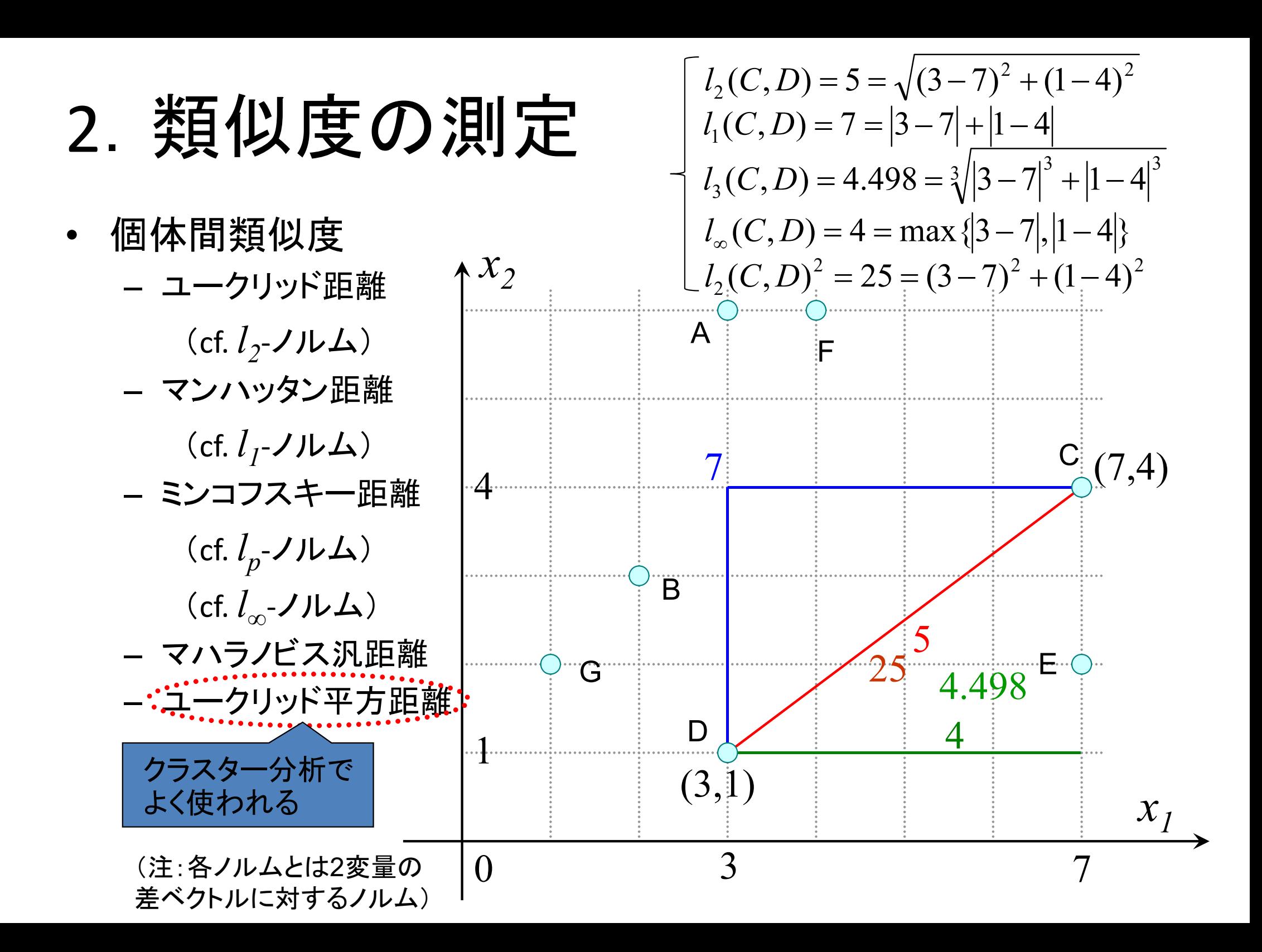

# 2. 類似度の測定

*x 2*

- • 個体間類似度
	- ユークリッド距離
		- (cf. *l<sub>2</sub>-ノ*ルム)
	- マンハッタン距離 (cf. *l 1*‐ノルム)
	- ミンコフスキー距離
		- (cf. *lp* ‐ノルム) (cf. *l∞*‐ノルム)

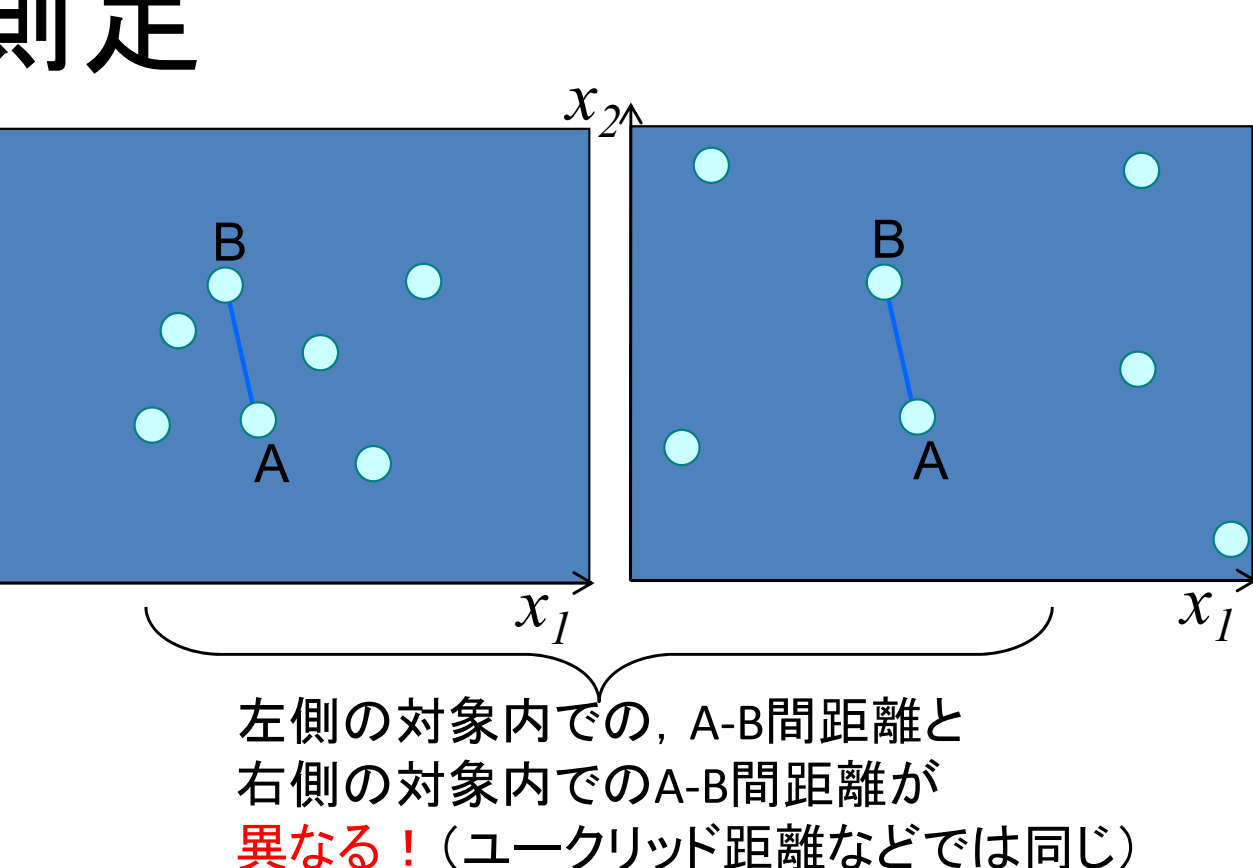

– マハラノビス汎距離 2  $1^{\mu}$ 2 2 2  $\begin{bmatrix} 2 \\ 1 \end{bmatrix}$ 12  $\rho$  $\rho$ i  $\equiv \sqrt{\frac{u_1^2 + u_2^2 - u_1^2}{u_1^2}}$  $2$ 変量版 *x*=( *x*<sub>1</sub>, *x*<sub>2</sub>) *D* =  $\sqrt{\frac{u_1^2 + u_2^2 - 2\rho u_1 u_2^2}{n_1^2}}$  $(x_p - x_q)^T \Sigma^{-1} (x_p - x_q)$  $D = (x_p - x_q)^T \Sigma^{-1} (x_p - x_q)$ Ξ 多変量版 *<sup>x</sup>*=( *x 1*, …, *x m* ) *<sup>μ</sup><sup>1</sup>*,*μ2* はそれぞれ *x1*, *x2* の平均 <sup>σ</sup>*1*,<sup>σ</sup> *2* はそれぞれ *x1*, *x2* の標準偏差  $\rho$ は $x_{1}$ , $x_{2}$ の相関係数  $u_{1}$ ,  $u_{2}$ は $x_{1}$ ,  $x_{2}$ の標準化変量で, 2 2  $\mu_2$  $\,$ ,  $\,$ ,  $\,$ ,  $\,$ ,  $\,$ ,  $\,$ ,  $\,$ ,  $\,$ ,  $\,$ ,  $\,$ ,  $\,$ ,  $\,$ ,  $\,$ ,  $\,$ ,  $\,$ ,  $\,$ ,  $\,$ ,  $\,$ ,  $\,$ ,  $\,$ ,  $\,$ ,  $\,$ ,  $\,$ ,  $\,$ ,  $\,$ ,  $\,$ ,  $\,$ ,  $\,$ ,  $\,$ ,  $\,$ ,  $\,$ ,  $\,$ ,  $\,$ ,  $\,$ ,  $\,$ ,  $\,$ ,  $\,$ , 1  $\mu_1$  $\sigma_1$  ,  $\sigma_2$  ,  $\sigma_3$  ,  $\sigma_4$  $\mu$  $\sigma$  $\frac{\mu_1}{\mu_2}$ ,  $\mu_2 = \frac{x_2 - x_1}{x_2 - x_1}$  $=\frac{x_1$  $u_2 = \frac{x}{x}$  $u_1 = \frac{x}{x}$  $\Sigma$  は $x_{_p}$ ,  $x_{_q}$ の分散共分散行列

- .類似度の測定
- どうやって類似度 を測るか?
	- 例:ユークリッド平方距離

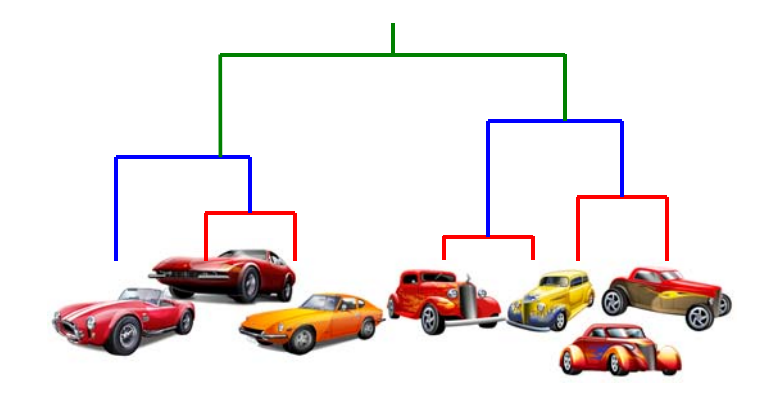

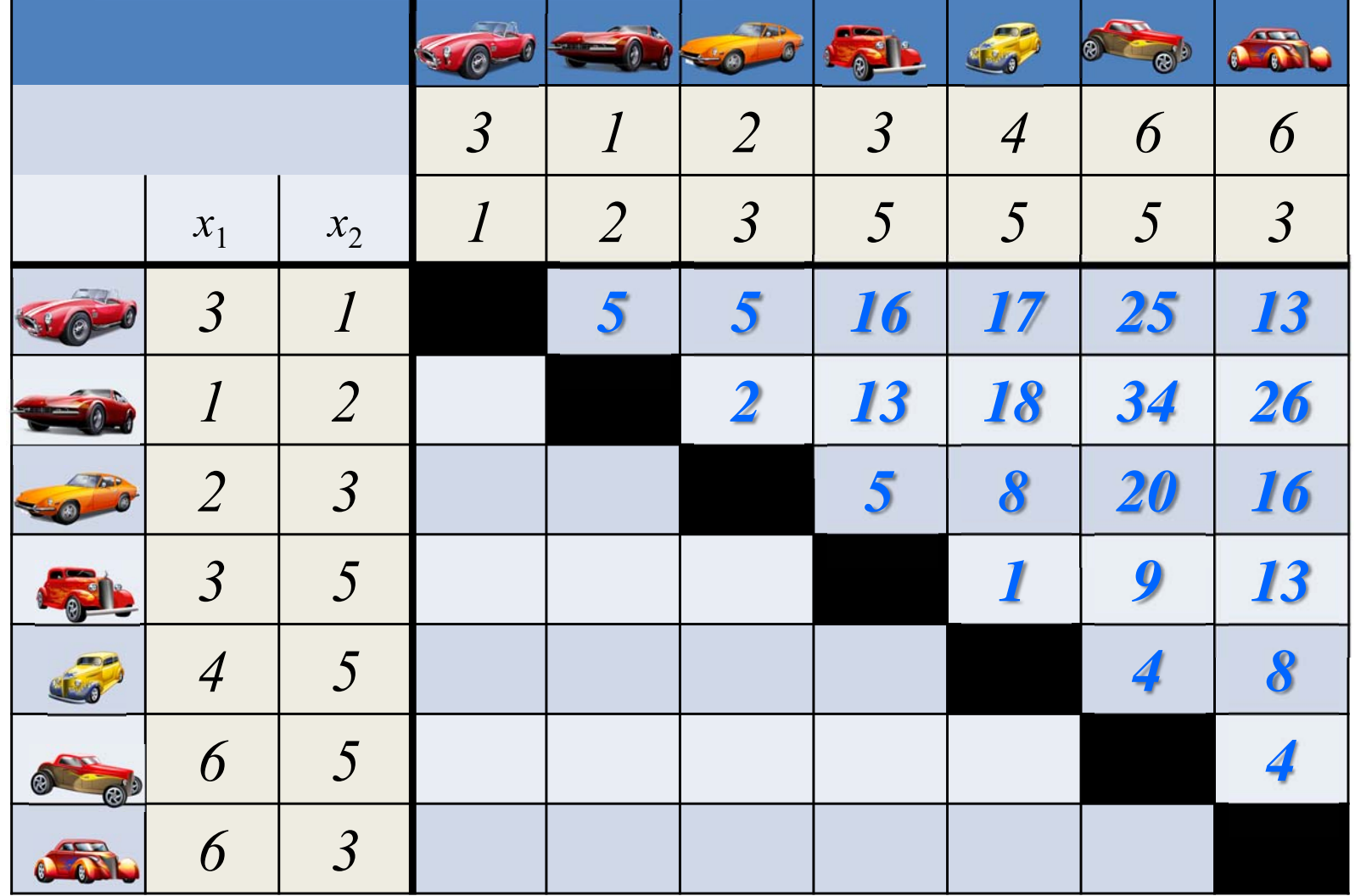

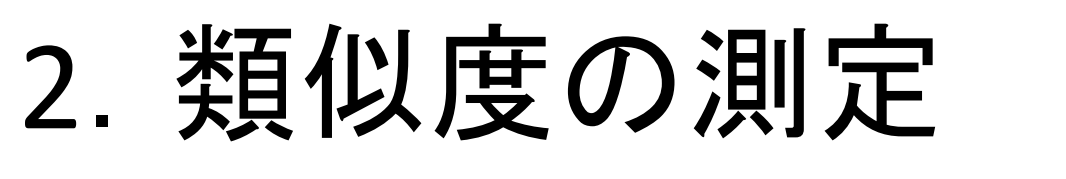

- 
- どうやって類似度を<mark>更新</mark>するか?

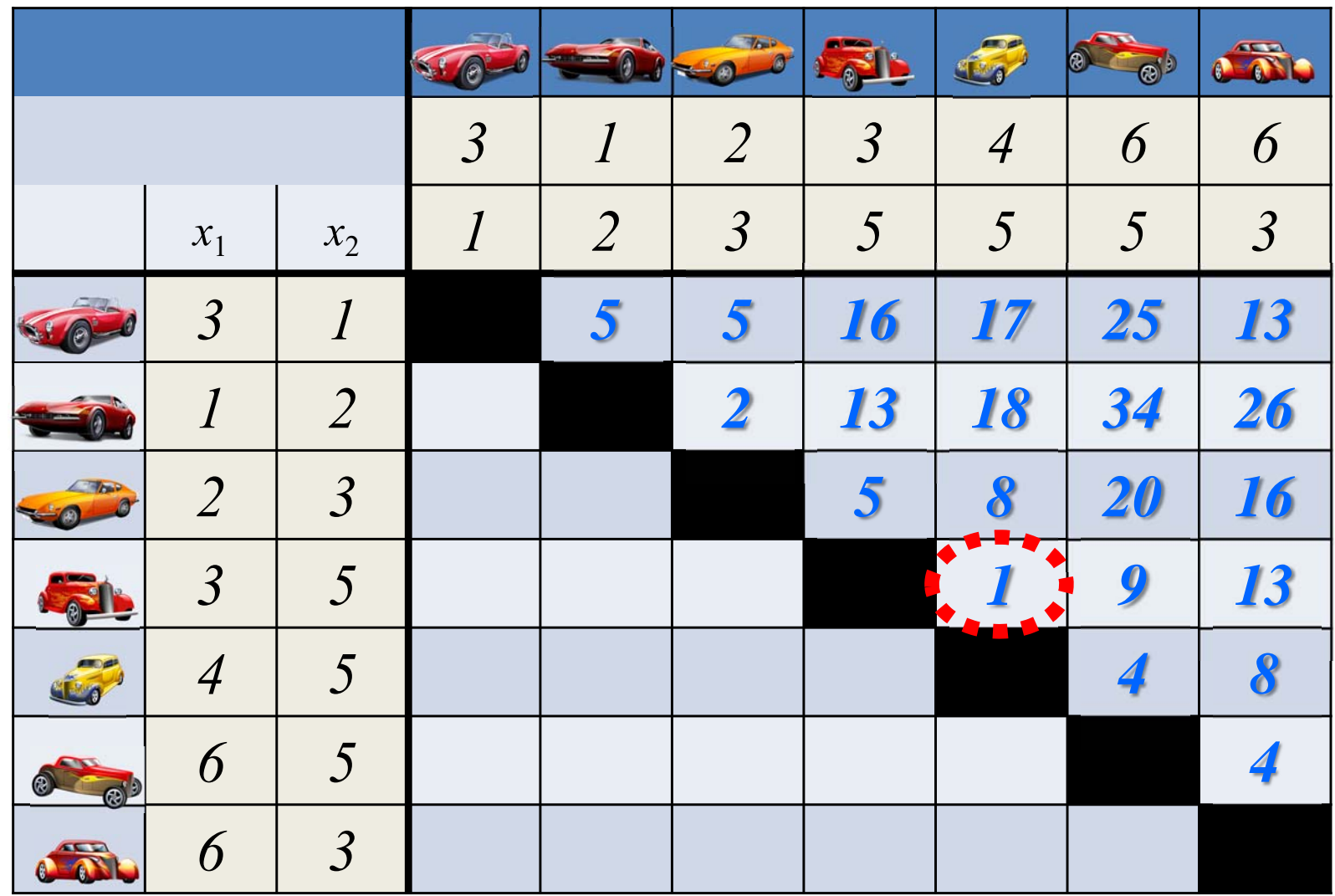

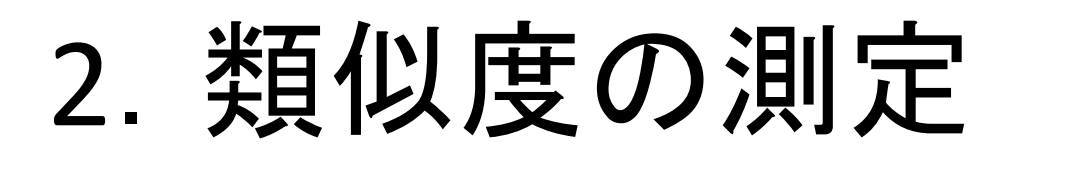

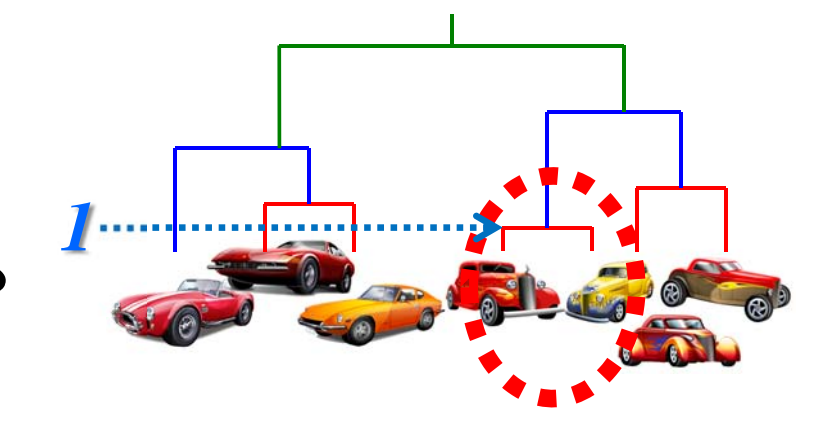

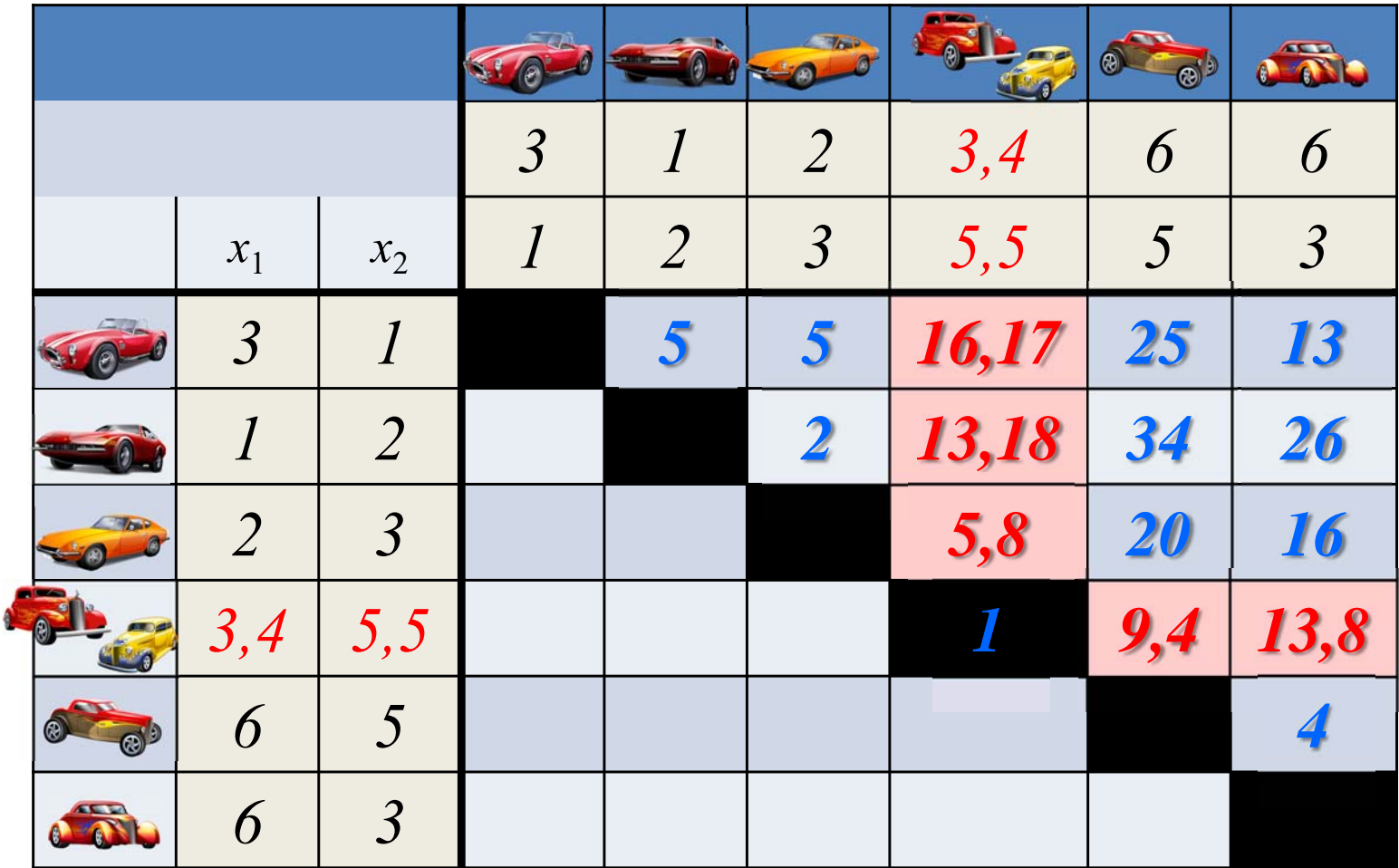

3.クラスタ化の方法

- •• 新たなクラスタ生成時の**類似度の更新方法** 
	- – クラスタ*p*,クラスタ*<sup>q</sup>* が一つのクラスタ*<sup>t</sup>* になる場合, 他のクラスタ*<sup>r</sup>* との類似度をどう更新する?

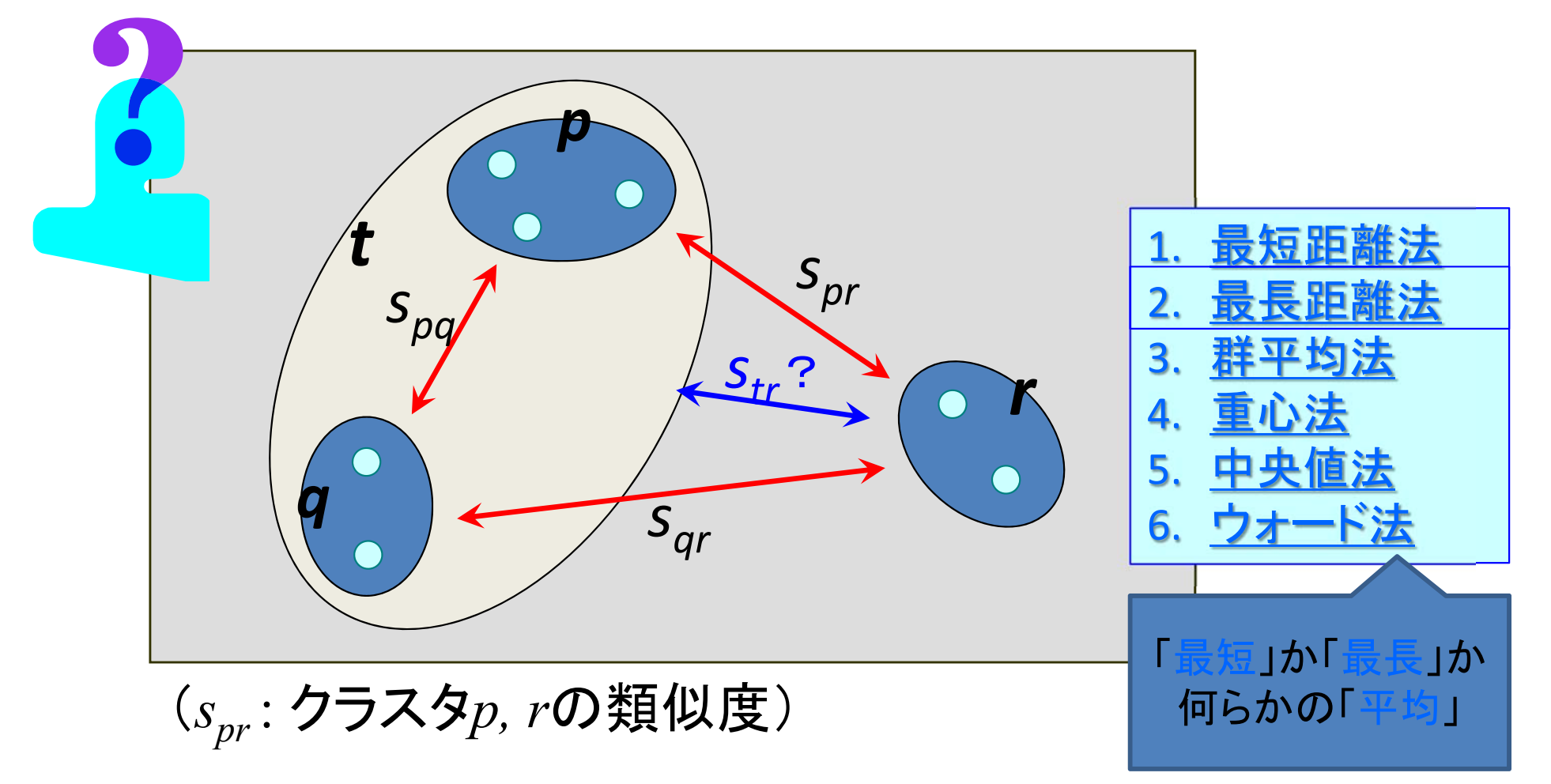

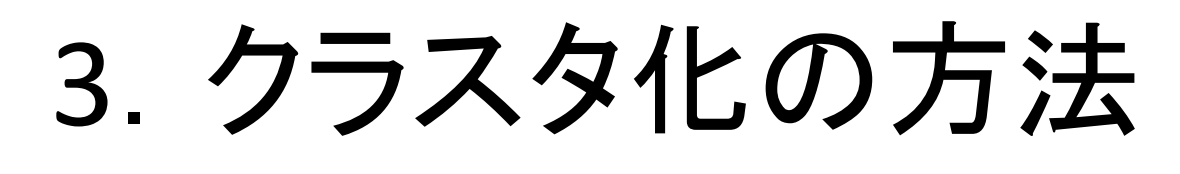

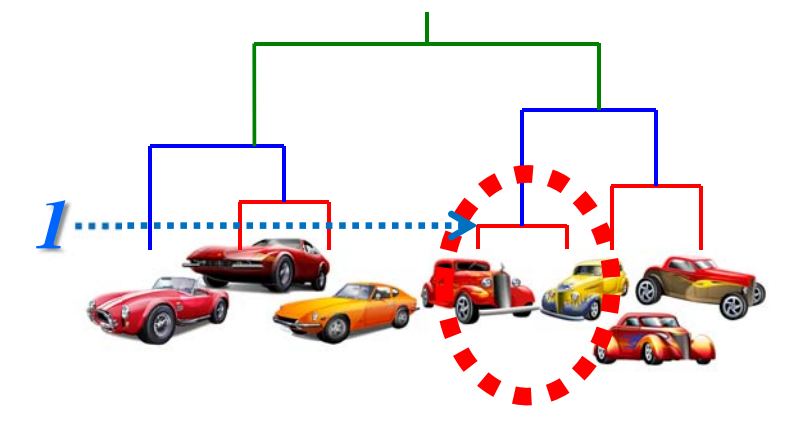

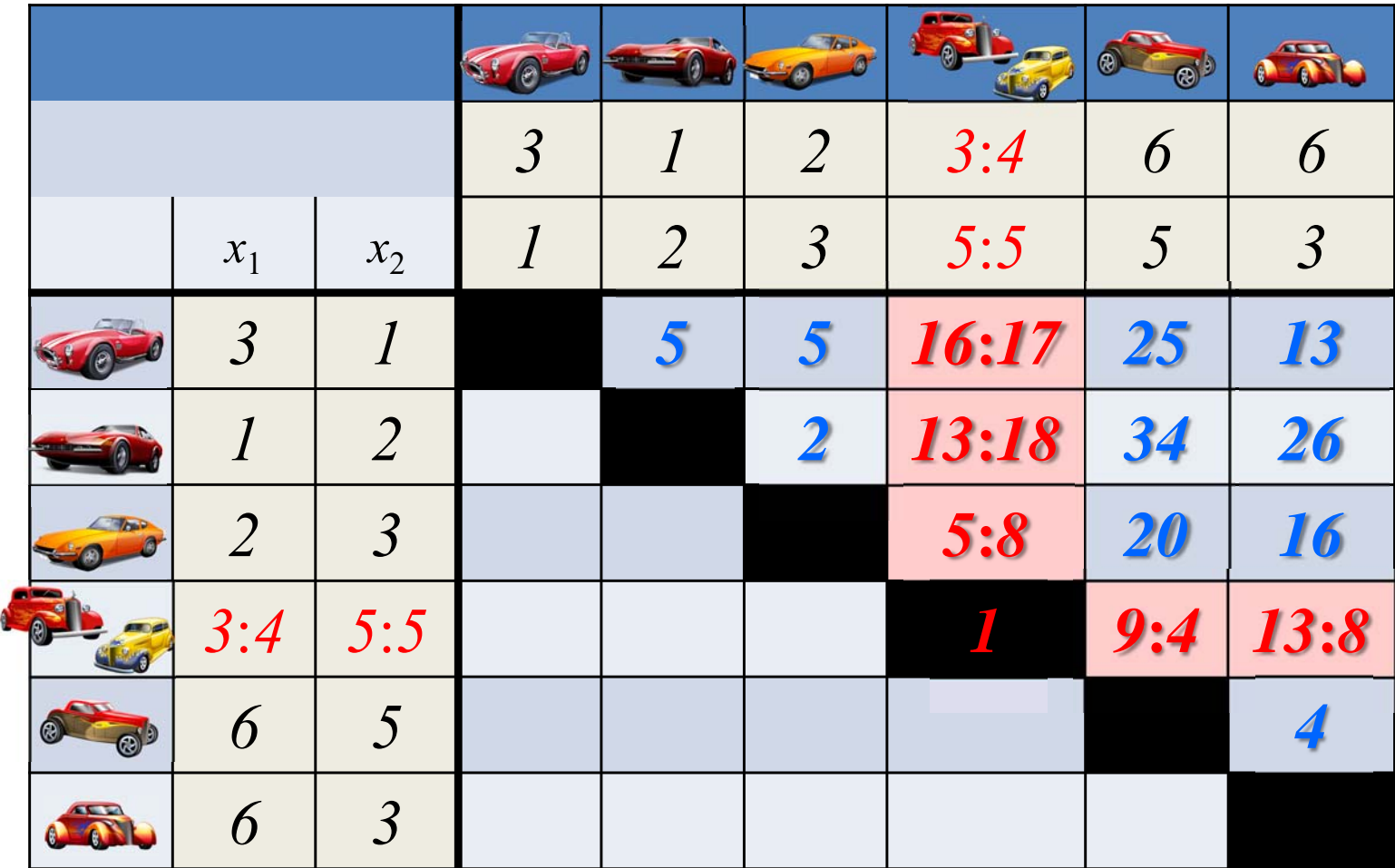

3.クラスタ化の方法

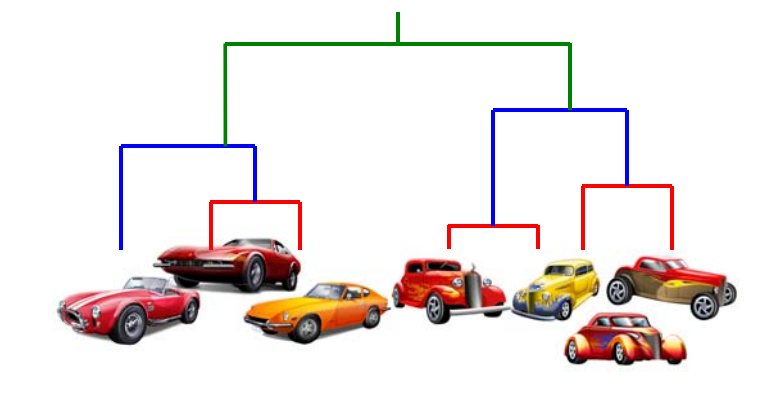

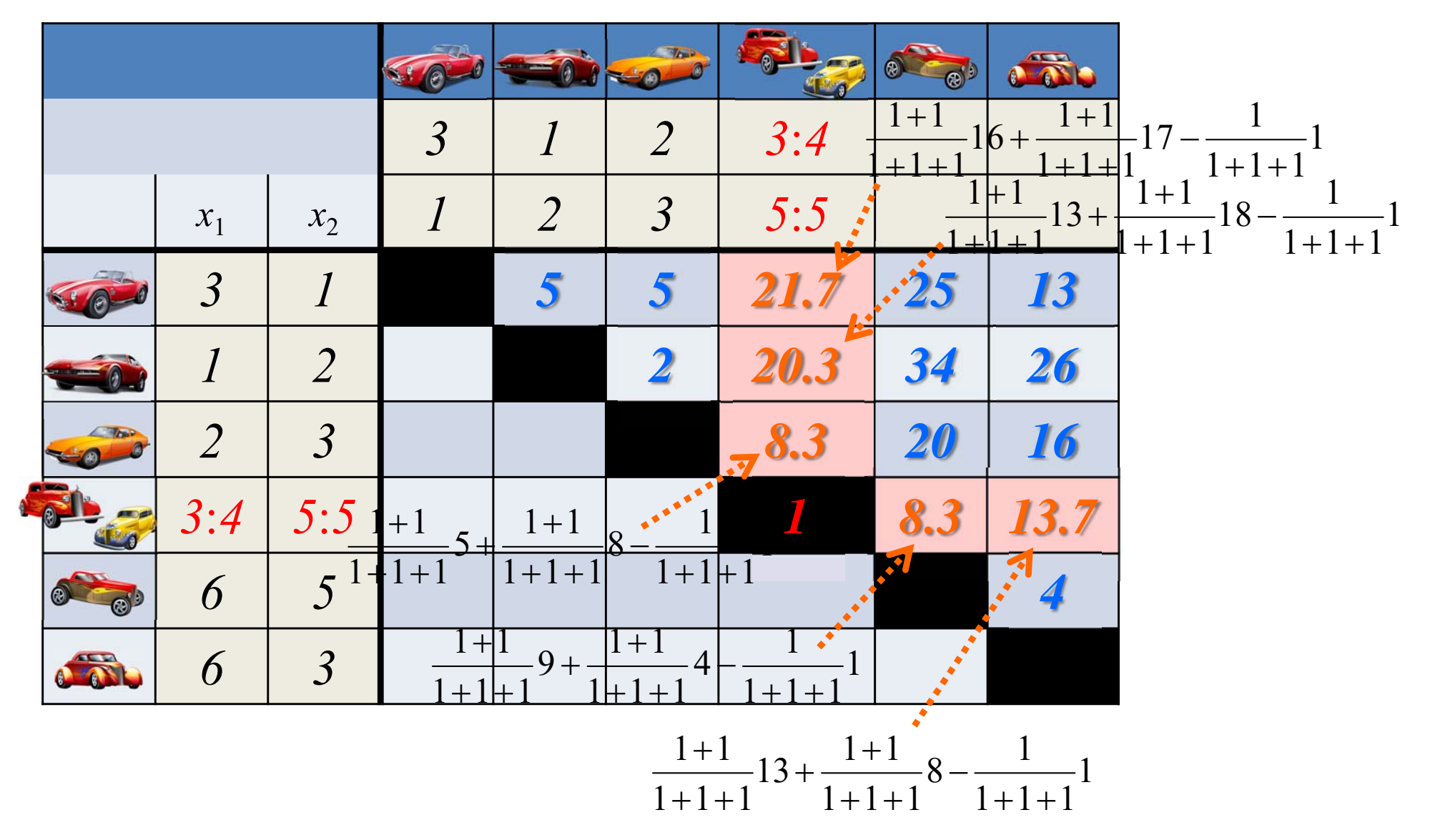

3.クラスタ化の方法

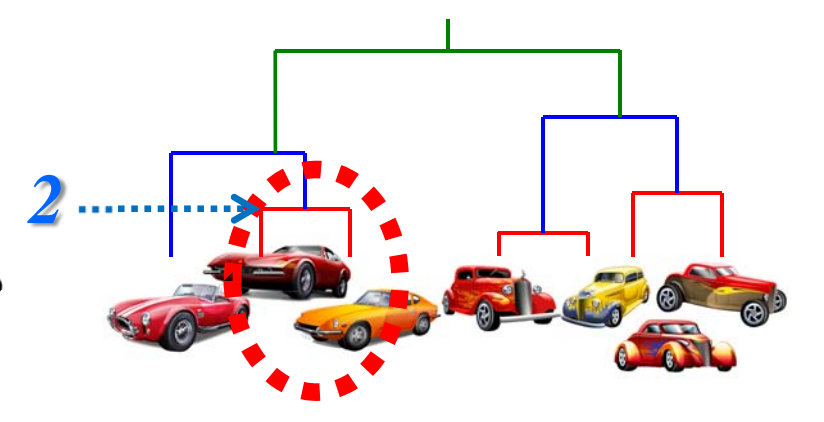

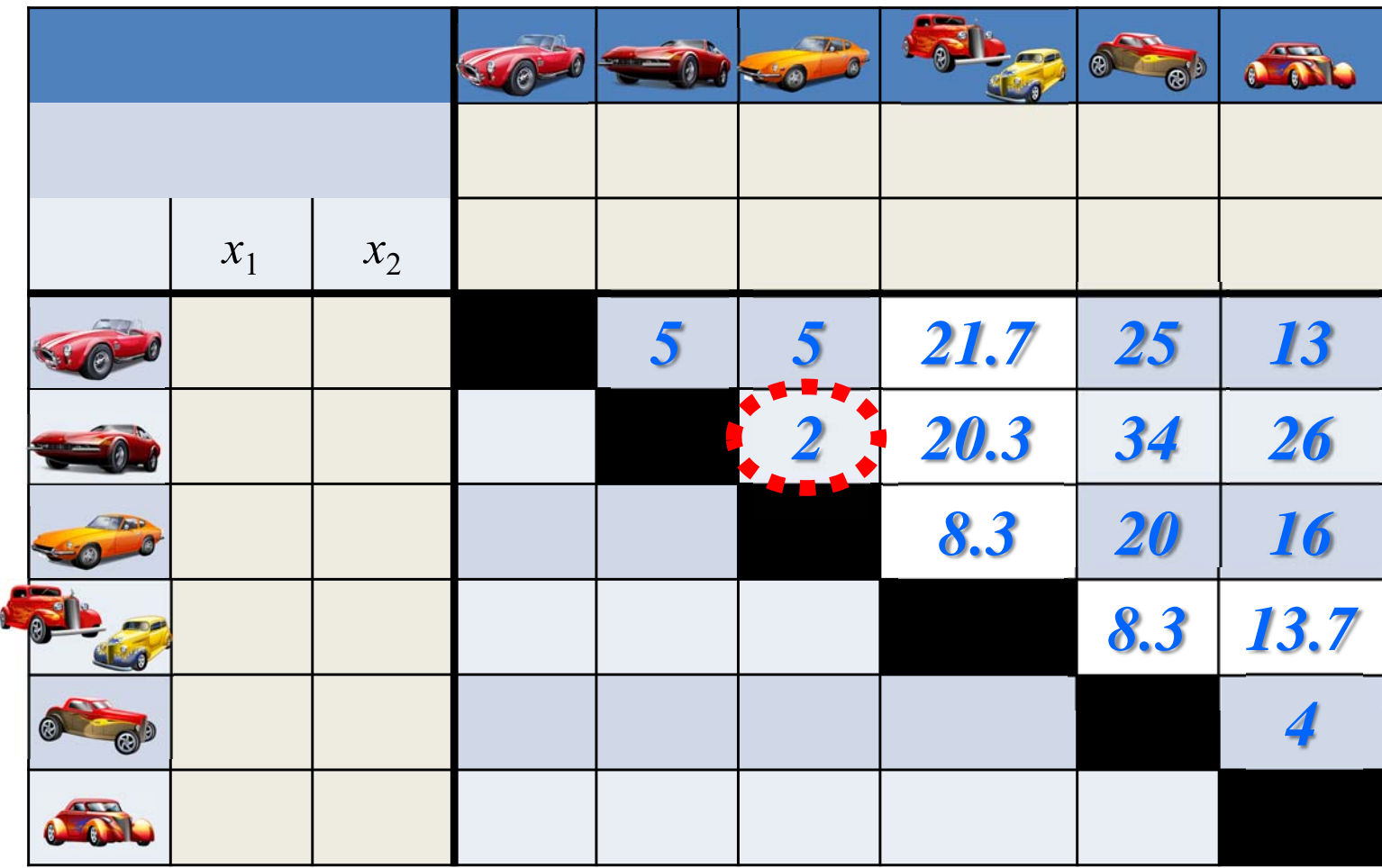

3.クラスタ化の方法

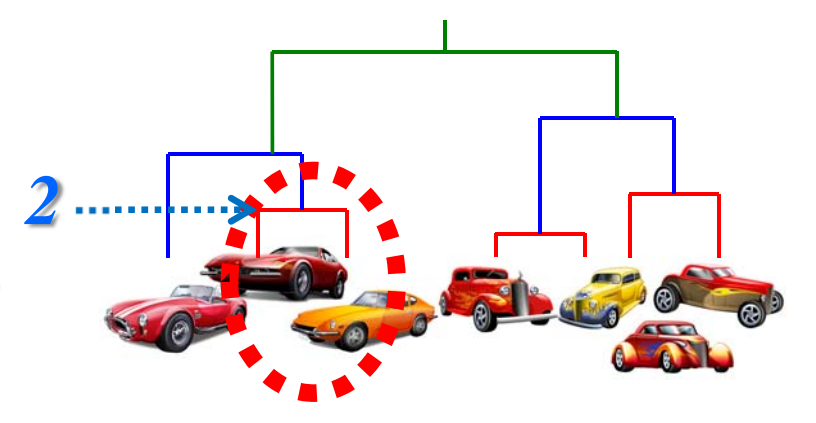

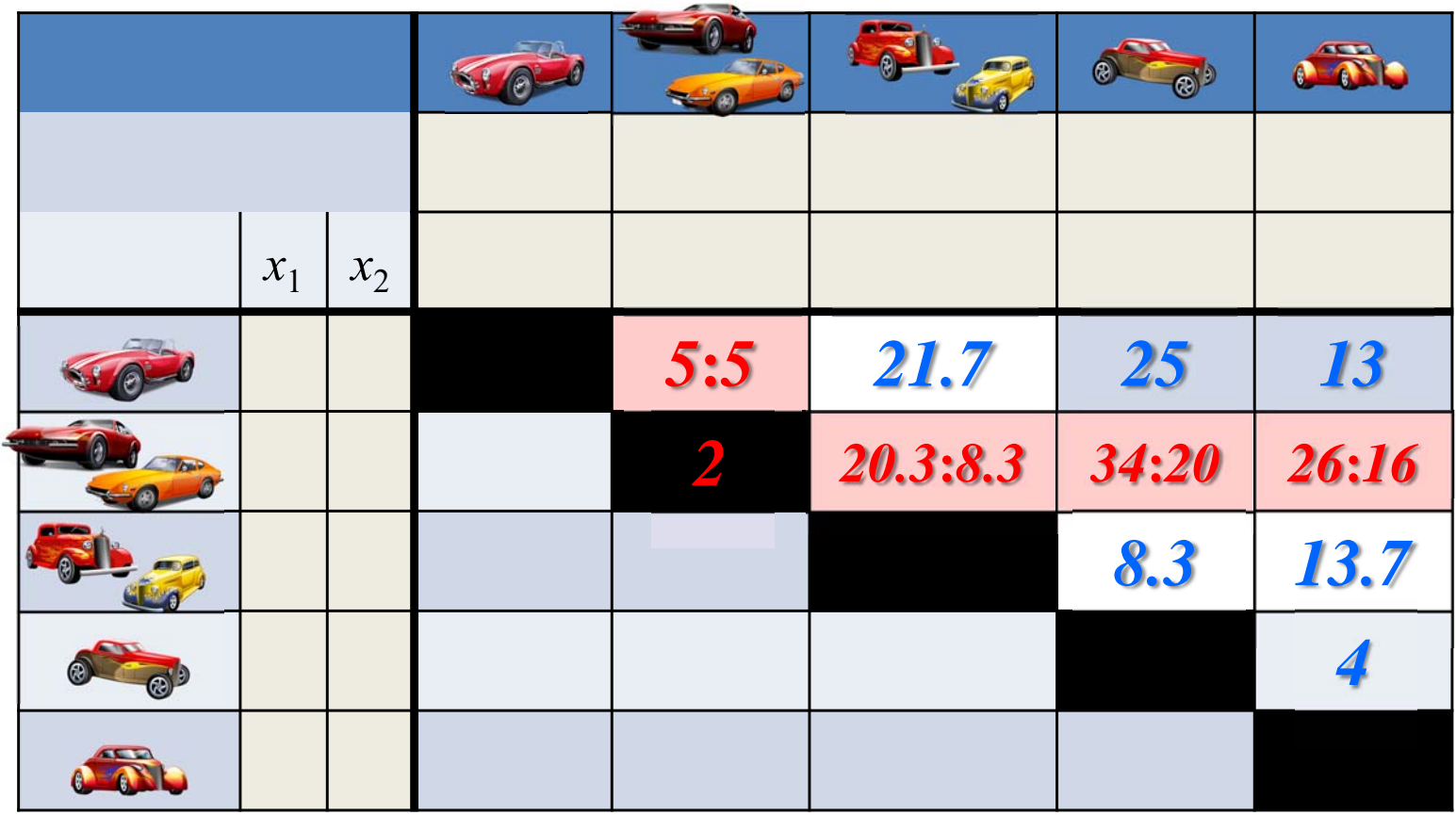

3.クラスタ化の方法

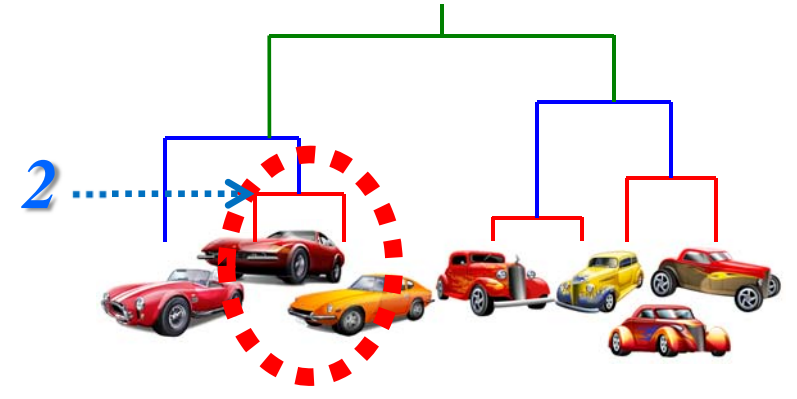

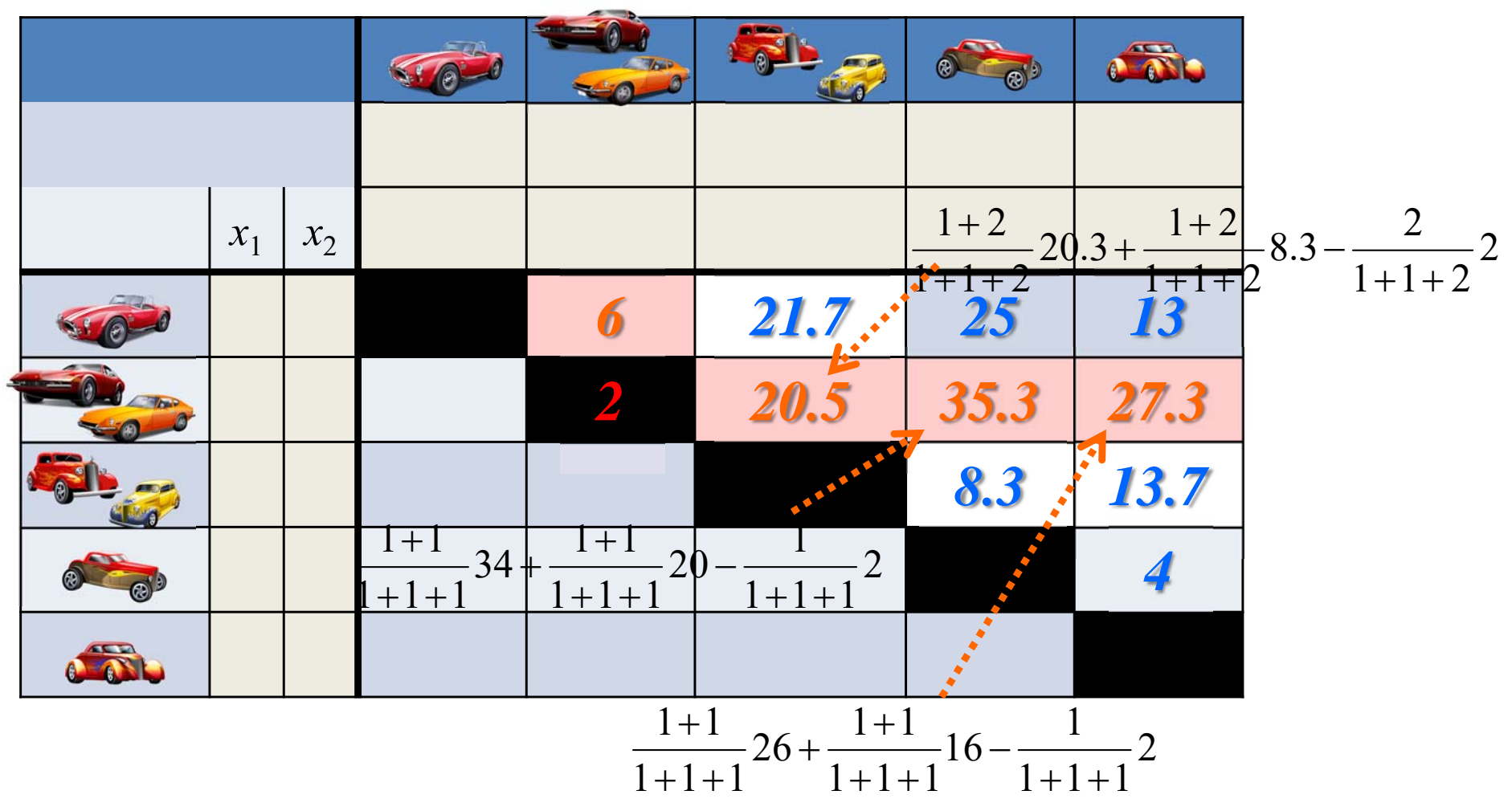

3.クラスタ化の方法

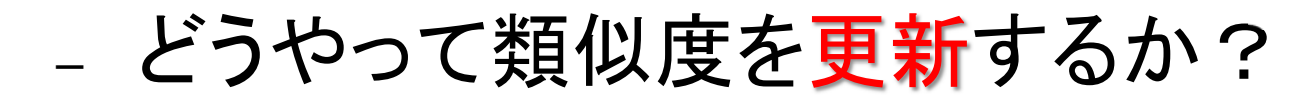

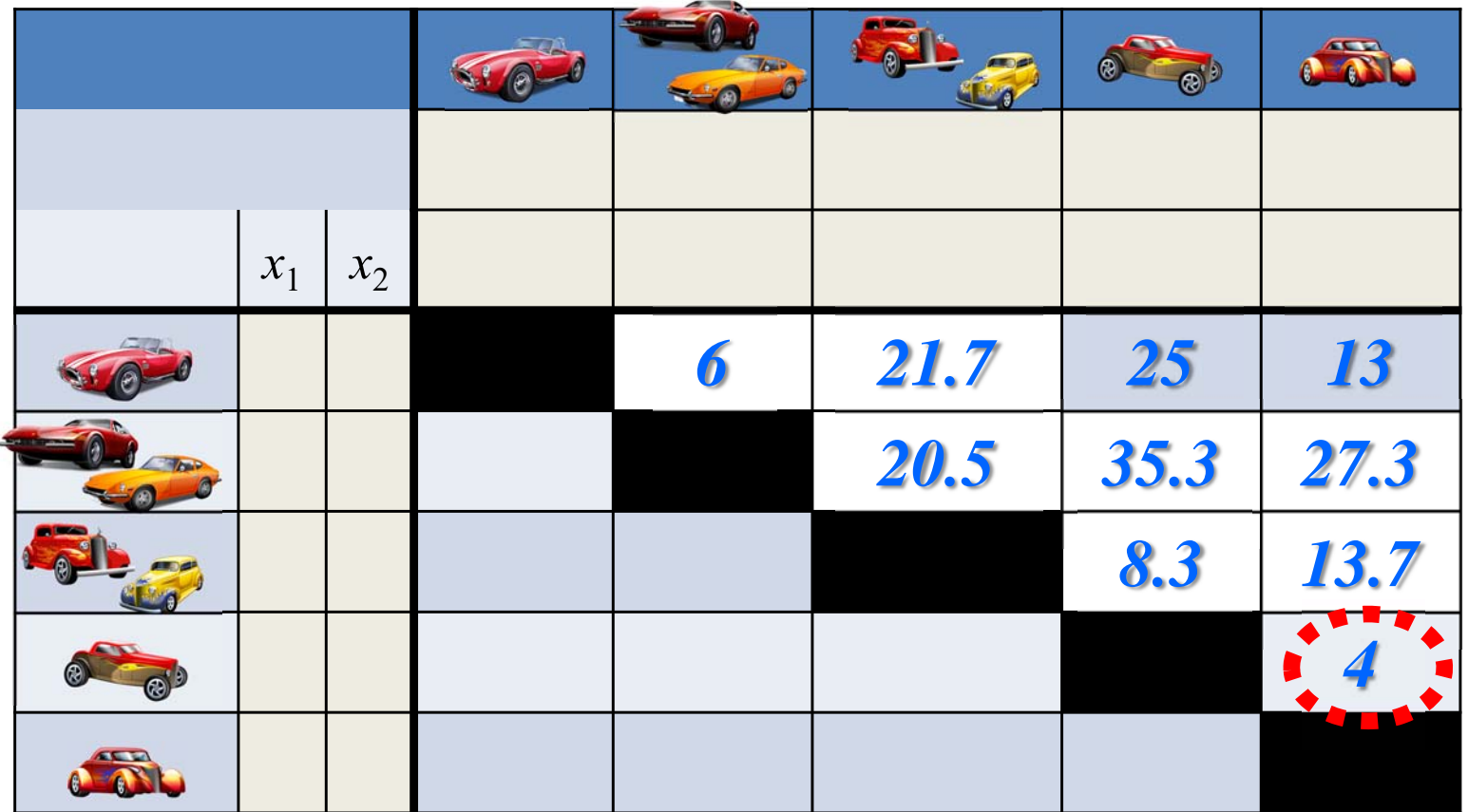

*4*

3.クラスタ化の方法

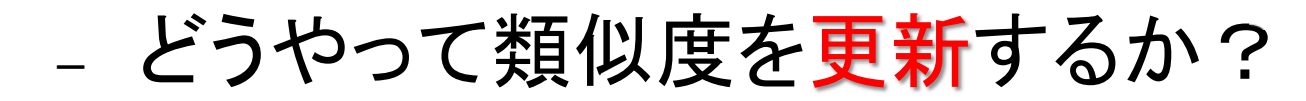

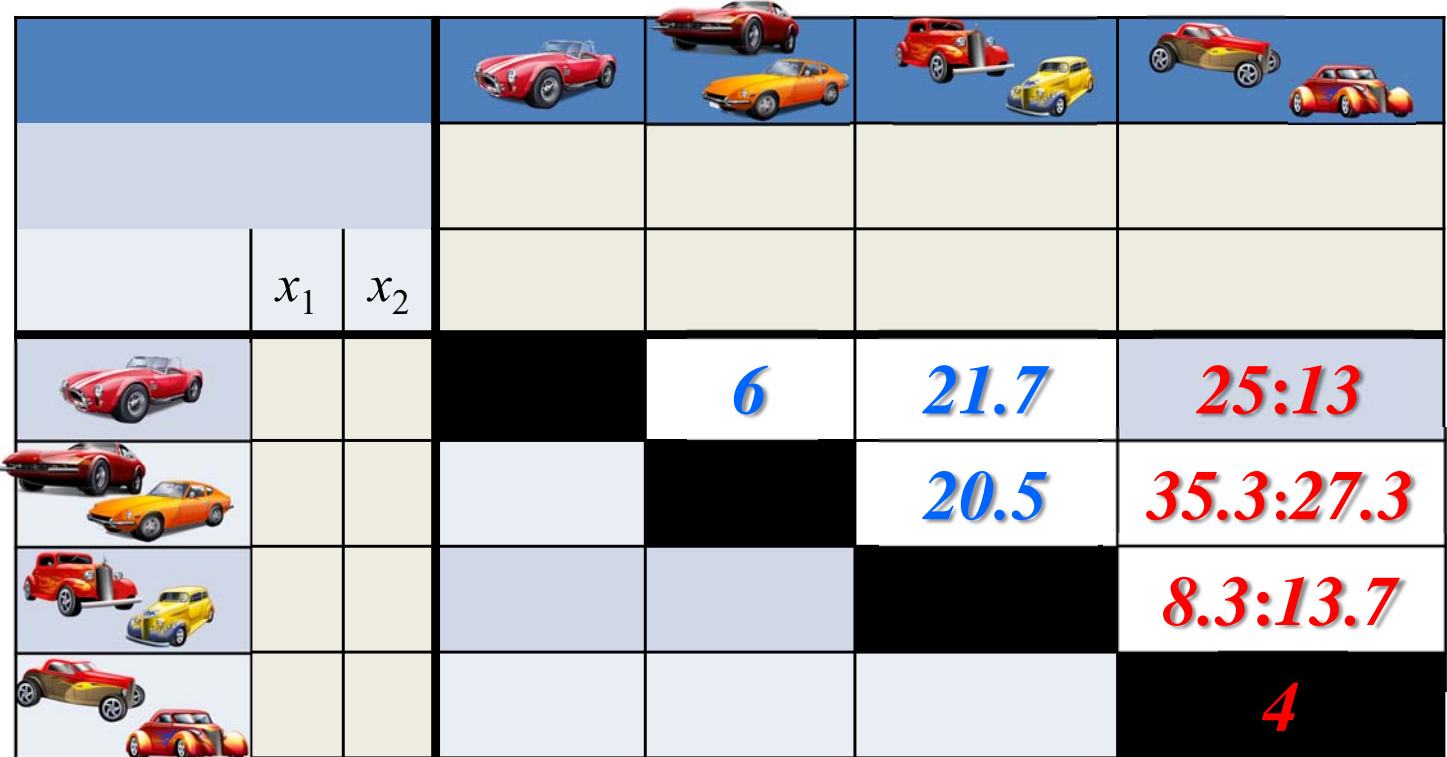

*4*

3.クラスタ化の方法

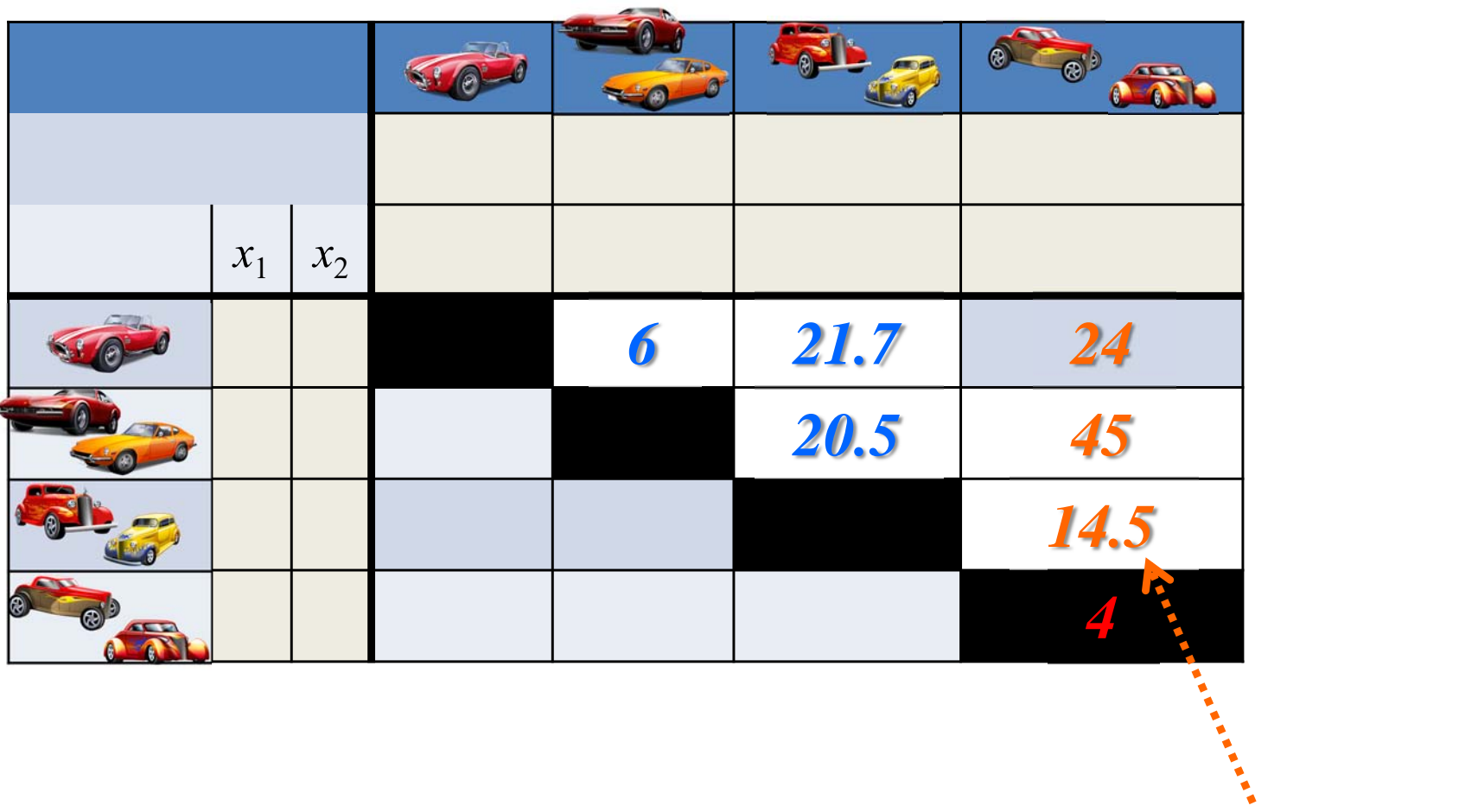

*4*

 $\frac{2}{1+1+2}$ 4 2 $\frac{1}{1+1+2}$  13.7 –  $\frac{1}{1+1}$  $\frac{1+2}{1+1+2}$ 8.3 +  $\frac{1+2}{1+1+2}$  $1 + 2$  $+1+$  $\frac{1}{+1+2}$  13.7  $\frac{1+2}{+1+2}$ 8.3+ $\frac{1+}{1+1}$  $\, +$ 

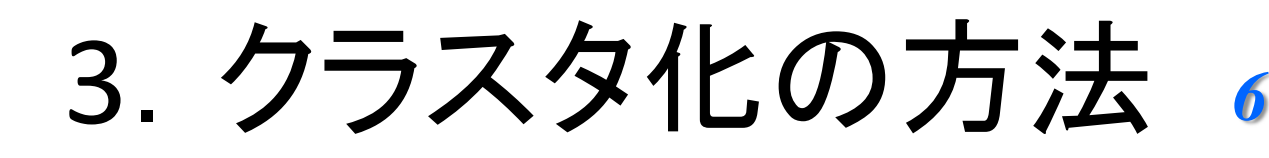

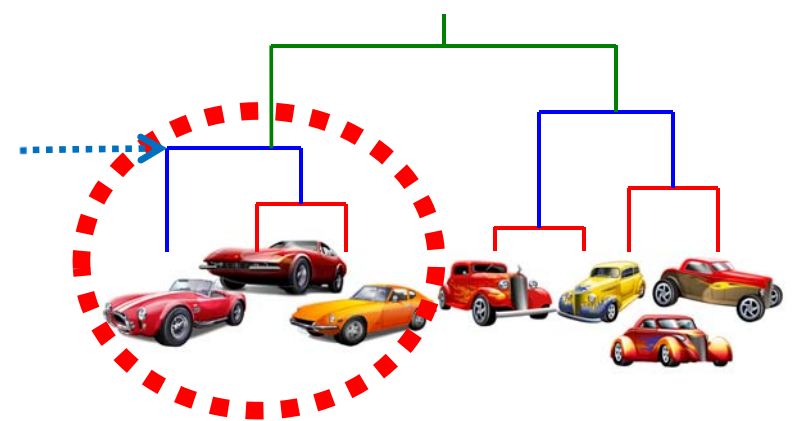

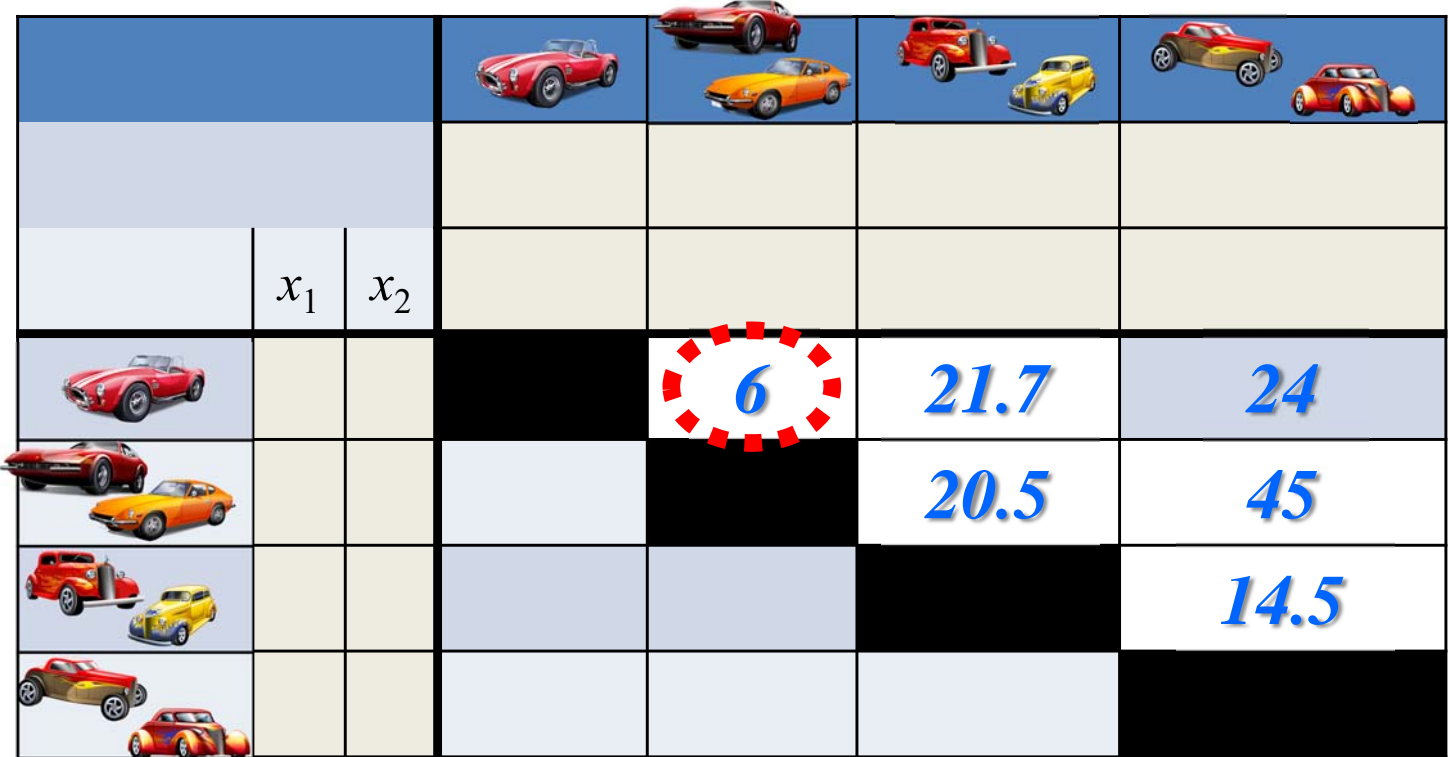

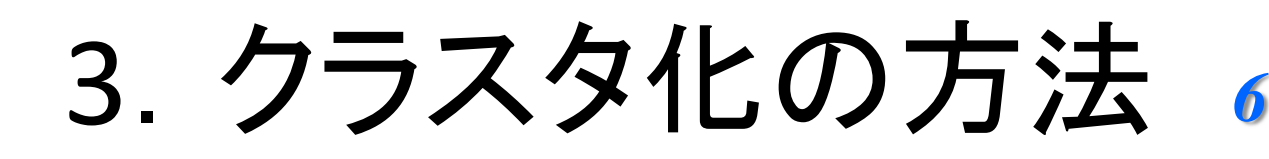

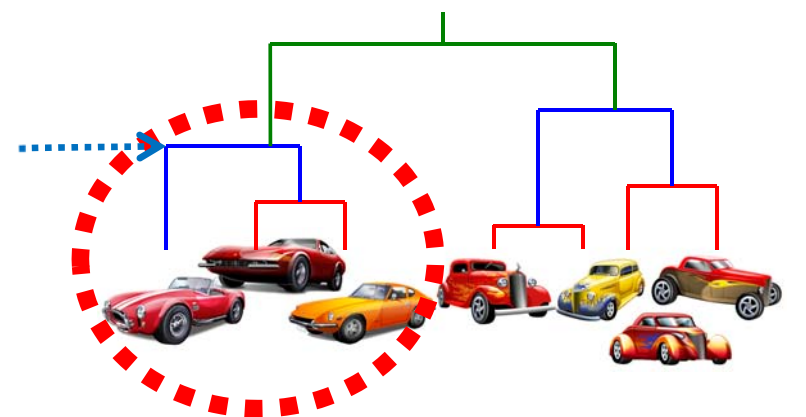

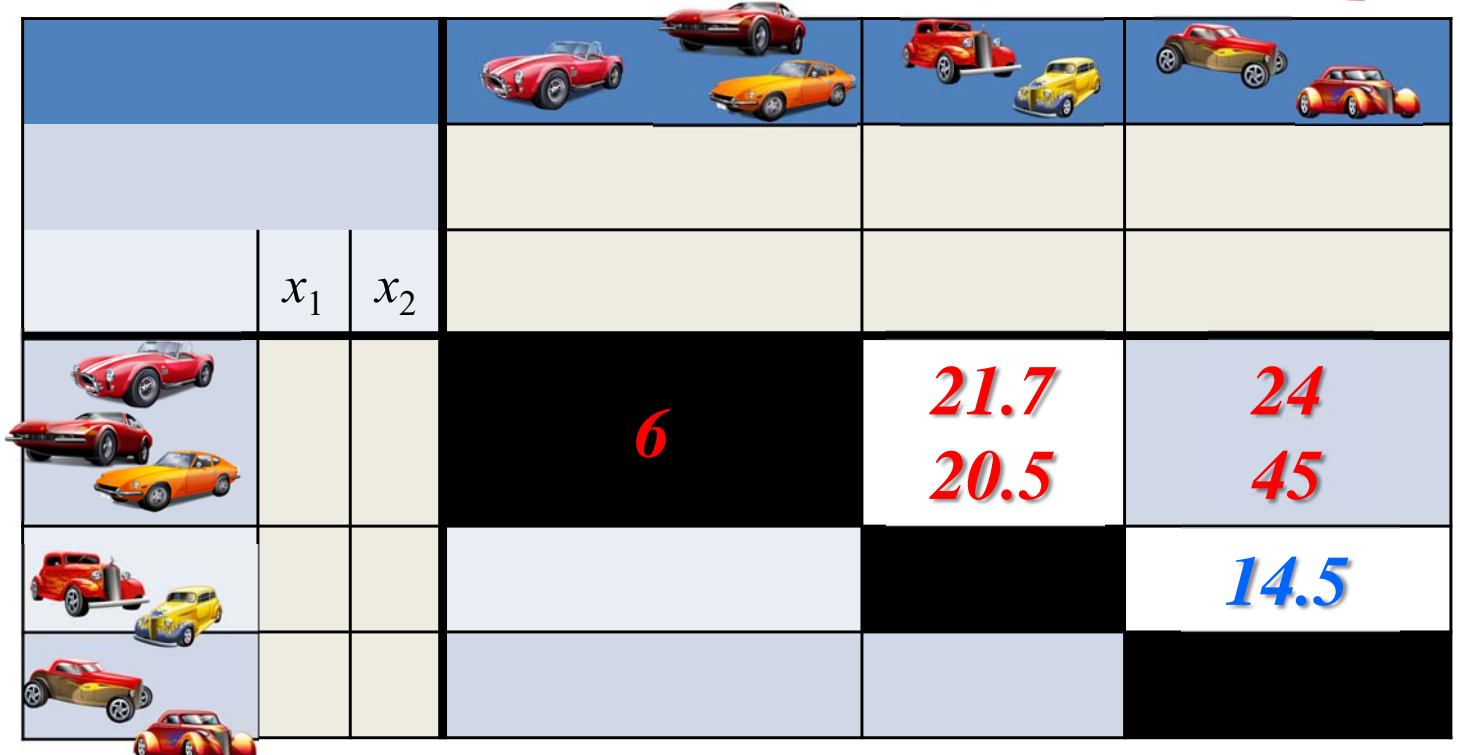

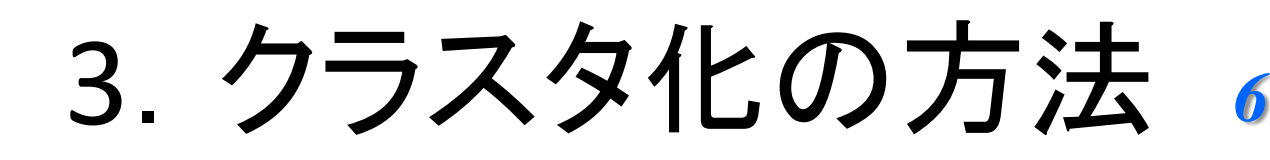

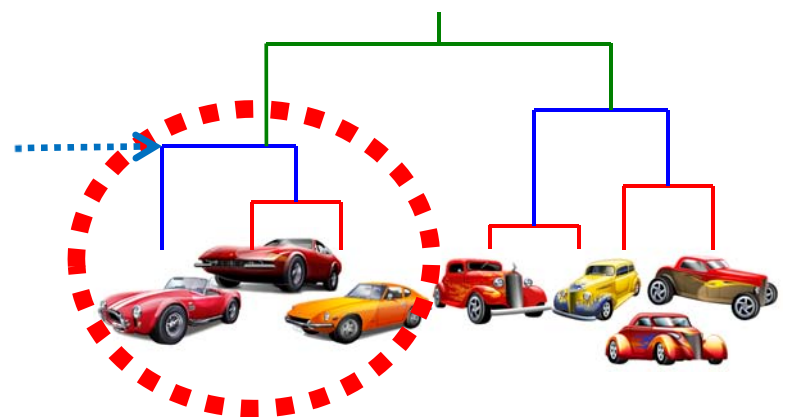

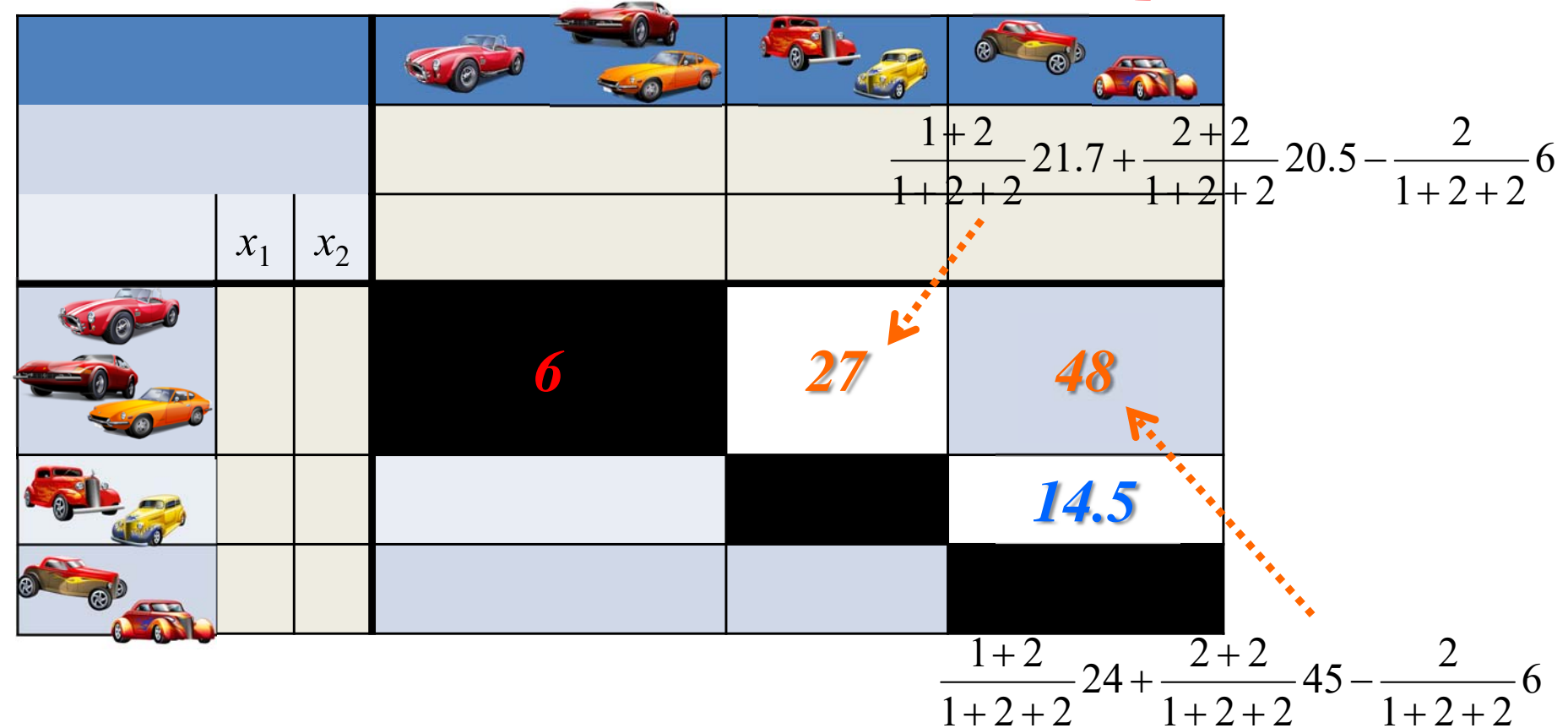

3.クラスタ化の方法

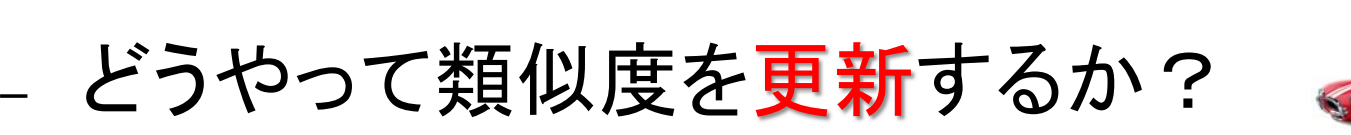

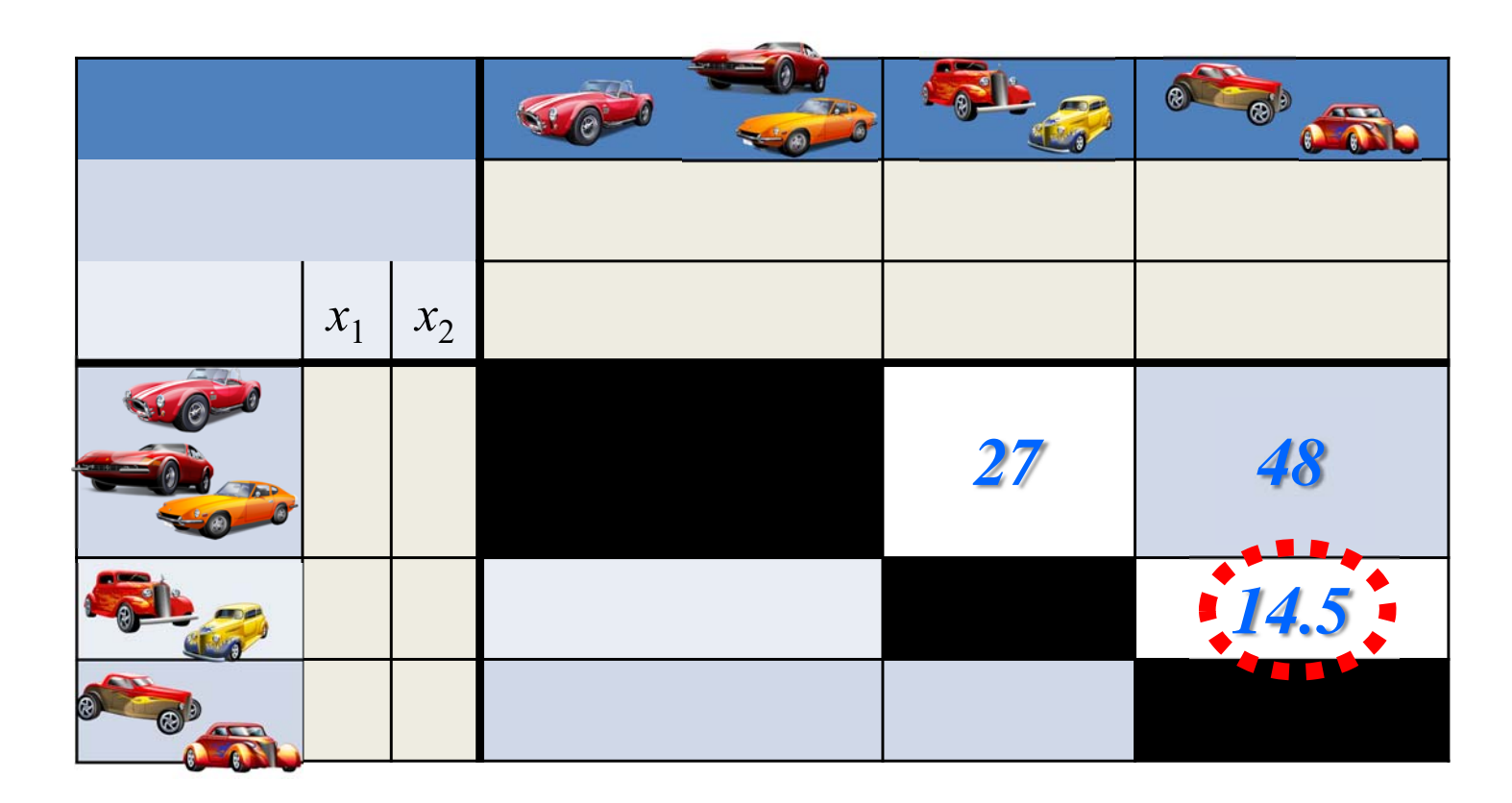

*14.5*

3.クラスタ化の方法

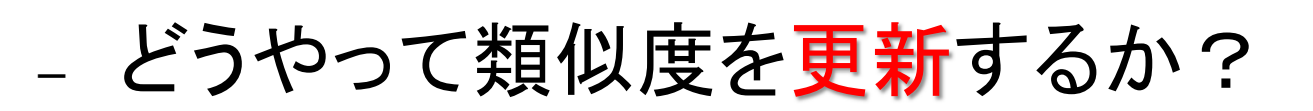

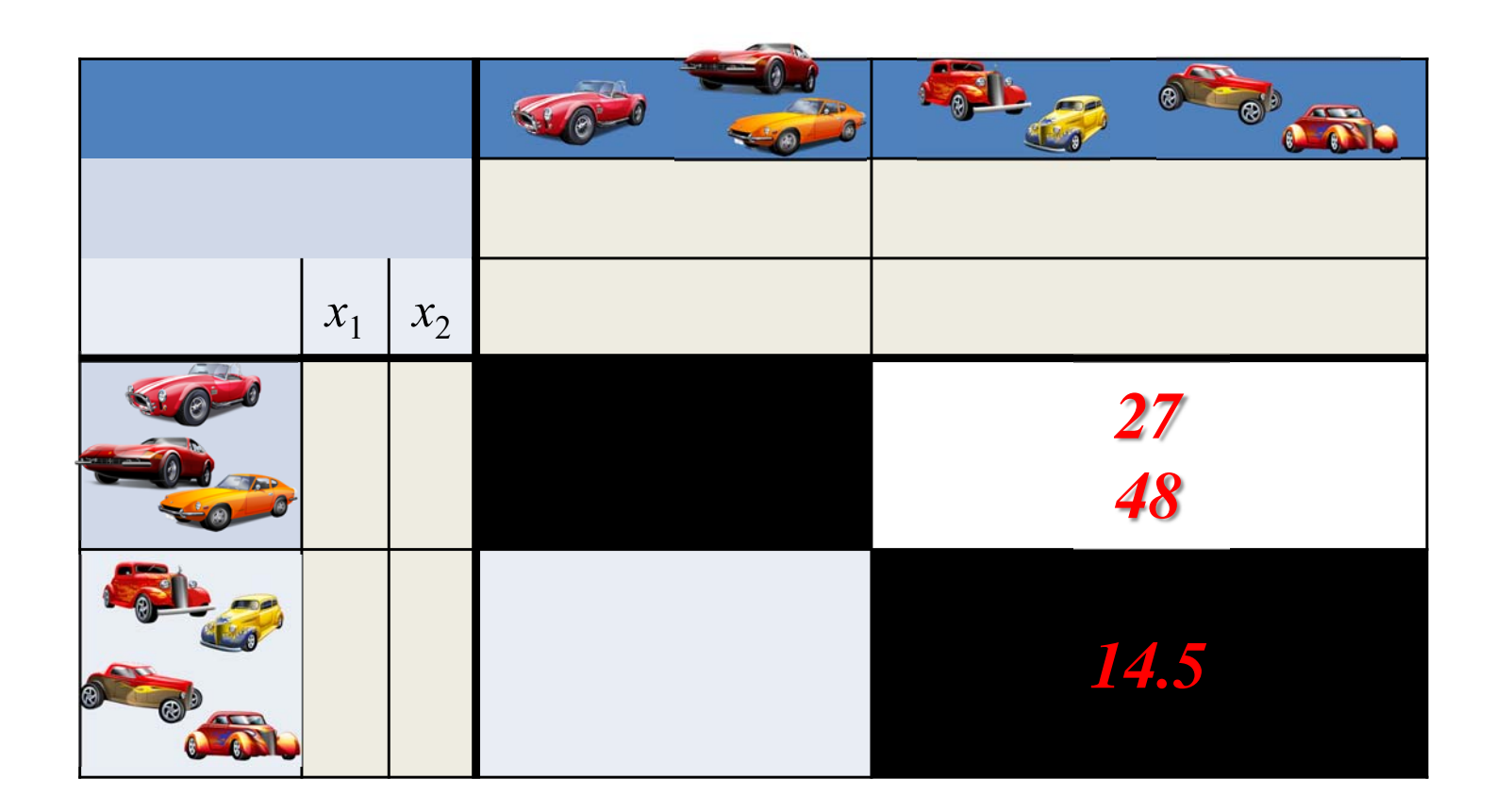

*14.5*

3.クラスタ化の方法

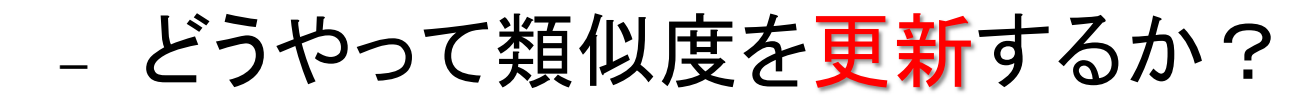

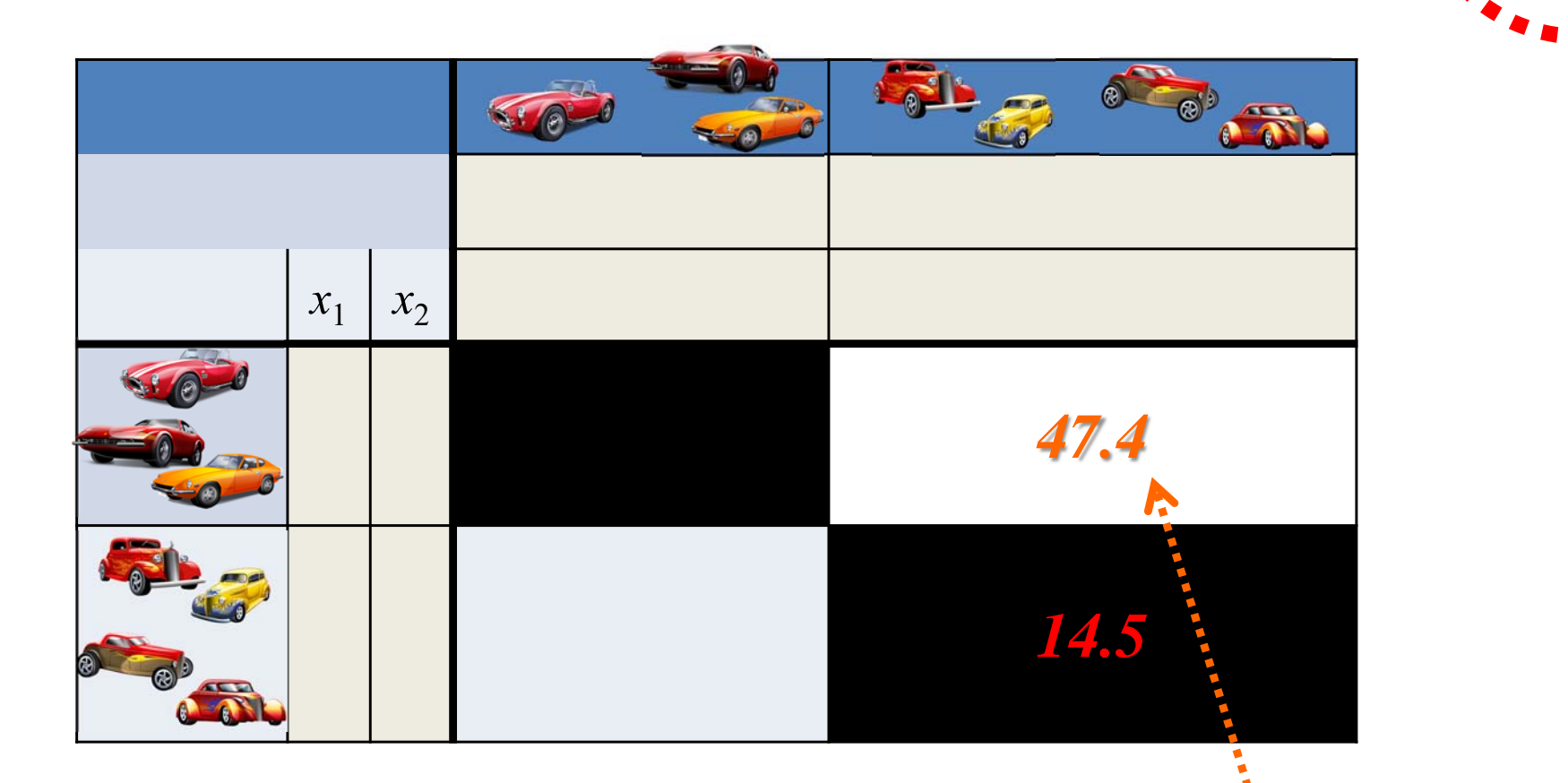

 $\frac{6}{2+2+3}$  14.5 3  $\frac{2+5}{2+2+3}$ 48 -  $\frac{2}{2+3}$  $\frac{2+3}{2+2+3}$  27 +  $\frac{2+3}{2+2+}$  $2 + 3$  $+2+$  $\frac{1}{2+3}$ 40 –  $\frac{2+3}{2+3}$  27 +  $\frac{2+2}{2+2}$  $\, +$ 

*14.5*

3.クラスタ化の方法

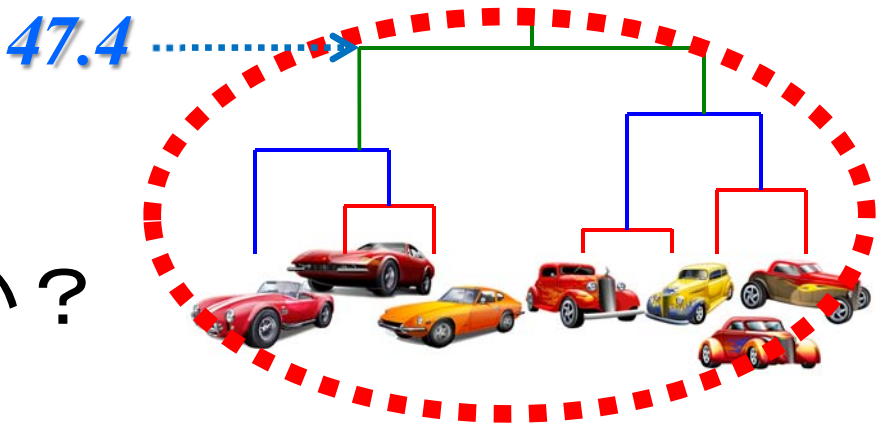

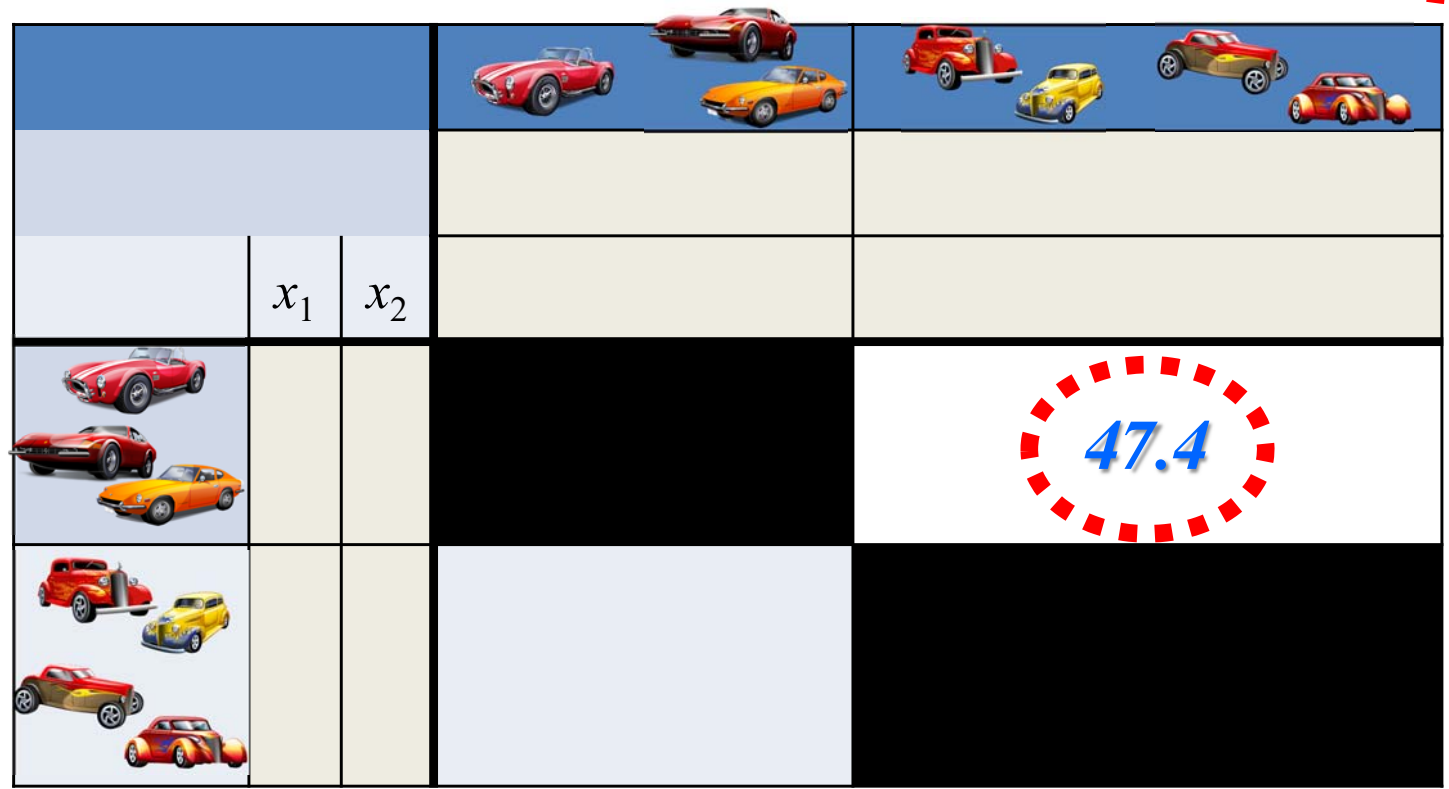

4. R commanderでクラスター分析

### ① データの準備:csv ファイル

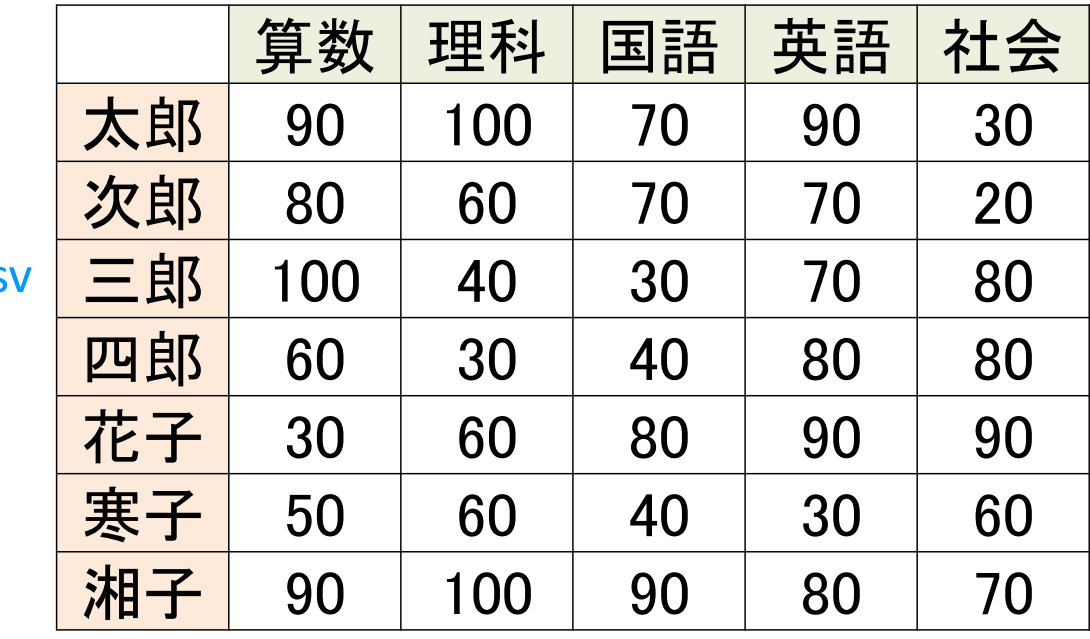

data‐seiseki.csv

② <sup>R</sup>の起動:「プログラム」で「R x64 3.4.0」を選択

- **Hart Committee** 注) x64 = 64bit用のプログラム(アプリ)
- **Hart Committee** 注) 3.4.0 = Rのバージョン

– 注)起動すると「R Console(64‐bit)」と「 <sup>R</sup>コマンダー」の 2 つのウィンドウが開く.「 <sup>R</sup>コマンダー」を使う

4. R commanderでクラスター分析

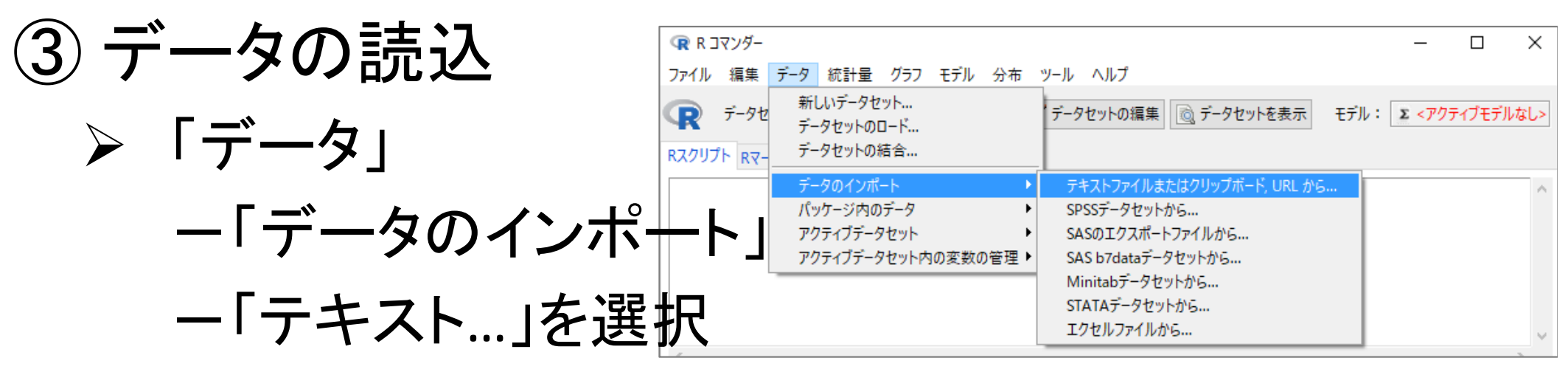

- 『ファイルまたはクリップボード,URL…』で以下を設定
	- データファイルの場所 <sup>=</sup>ローカルファイルシステム
	- フィールドの区切り記号 <sup>=</sup>カンマ[,]
	- 少数点の記号 <sup>=</sup>ピリオド[.] →[OK]クリック
	- > 注)「データセットDatasetがすでに存在…上書き…」→[Yes]
- ①で準備したファイル「\*.csv」を選び [開く ]
- > [データセットを表示]ボタンをクリックし内容を確認
	- 注)確認後は,必ず「×」で閉じる

4. R commanderでクラスター分析 ④ データにケース名を設定する (@ R コマンダー  $\Box$ × 「データ」 データ 統計量 グラフ モデル 分布 ツール ヘルプ ファイル 新しいデータヤット... ◎ データセットを表示 モデル: | Σ <アクティブモデルなし データヤットのロード.. ー「アクティブデータセ\<mark>Rスクリフト Rマ</mark> データヤットの結合... データのインポート パッケージ内のデータ read.tabl アクティブデータセット -「ケース名の設定」 データの表示... header=T アクティブデータセット内の変数の管理! アクティブデータセットの選択... アクティブデータヤットを新しくする アクティブデータセットのヘルプ (可能なら) を選択 アクティブデータセット内の変数 アクティブデータヤットの部分集合を抽出...

### 『ケースの名前を設定』で以下を設定

- 行名を含む変数を選択 <sup>=</sup>ケース名に設定したい変数を一つ クリックする →選んだ文字が反転する →[OK]クリック
- > [データセットを表示]ボタンをクリックし内容を確認
	- > 注)指定した変数がケース名になっていることを確認
	- 注)確認後は,必ず「×」で閉じる

4. R commanderでクラスター分析

### ⑤ クラスター分析をする

- > 「統計量」ー「次元解析」ー「クラスター分析」ー「階層 的クラスター分析 …」を選択
- > 『階層的クラスタリング』で以下を設定
	- データ:クラスタリング法 <sup>=</sup>いじらない
	- > データ:変数(1つ以上選択)=全部を選択
		- $\blacktriangleright$ 注)複数の変数を選択する方法は以下の 2つ(どちらかで実施) 1. [Ctrl]キーを押しっぱなし, 選びたい変数を1つずつクリック 2.1つめをクリック. [Shift]キーを押しながら最後をクリック
	- > データ:部分集合の表現 =いじらない
	- オプション:クラスタリングの方法 <sup>=</sup>ウォード法
	- > オプション:距離の測度 = ユークリッド距離の平方
	- **> オプション:デンドログラムを描く=☑ →[OK]クリック**

5. クラスター分析実施上の注意点

- • クラスター分析の長所
	- –探索的手法なので,データ構造を事前に知らなくてよい
	- –あらゆる種類のデータに適用可能:数値・カテゴリー

–適用が簡単

- • クラスター分析の短所
	- –– どんな属性値を選んだらいいのか?
	- –– どの類似度(距離)測定法を選んだらいいのか?
	- –– どのクラスタ化更新法を選んだらいいのか?
	- データのスケーリング
	- –結果の解釈が困難な可能性がある

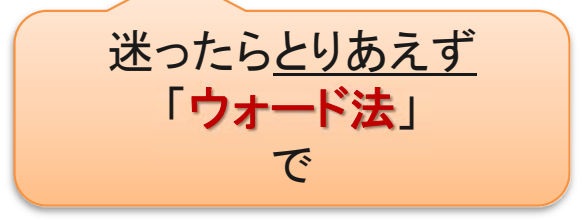

迷ったらとりあえず

「ユークリッド平方距離」 で

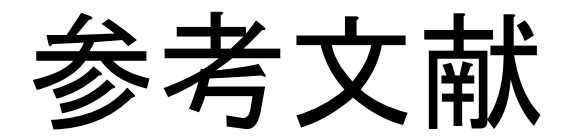

- ◆ 田中豊・脇本和昌 『多変量統計解析法』 現代数学社(1983)
- ◆ 河口至商 『多変量解析入門Ⅱ』 森北出版(1978,2005)
- $\blacklozenge$ 青木繁伸『Rによる統計解析』 オーム社(2009)
- ◆ 荒木孝治 『RとRコマンダーではじめる多変量解析』 日科技連(2007)
- ◆ 金明哲 『Rによるデータサイエンス』 森北出版(2007)
- ◆ 新納浩幸 『Rで学ぶクラスタ解析』 オーム社(2007)

# もっと知りたい人へ

- • 関連する経営学科の授業
	- –— 「<mark>統計の見方</mark>」(1/2セメ)
	- 「<mark>統計の分析と利用</mark>」(2セメ)
	- Charles Constitution — 「<mark>統計データの扱い方</mark> 」(3/4セメ)
	- <del>katalog a katalog a katalog a</del> —「<mark>多変量の統計データ解析</mark>」(4セメ)

6. Rでクラスター分析

• <sup>R</sup>を起動, csv ファイルをデータとして読込み – $-$  「マイドキュメント(Y:)」の「R」フォルダに保存

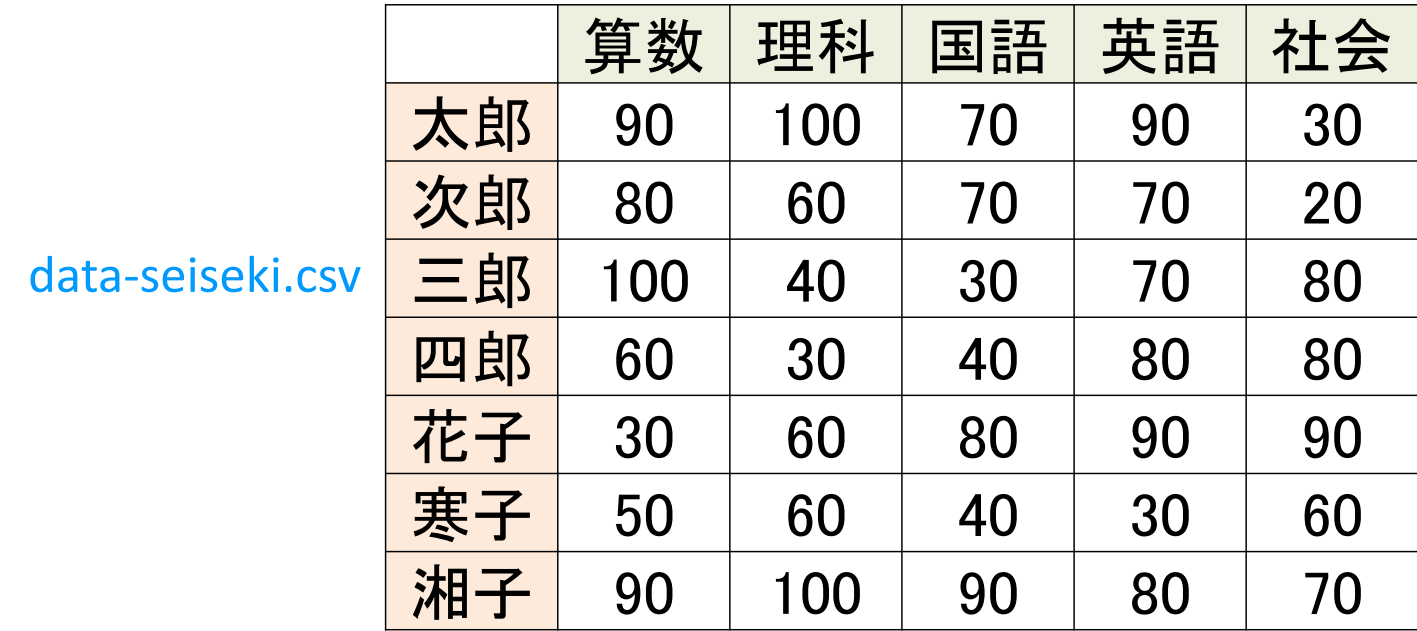

•csvファイルを読み込み,変数seiseki に代入

> seiseki <‐ read.csv("Y:/R/data‐seiseki.csv", header=T, row.names=1) ※読み込むファイル名 ※1行目にheaderあり ※各行1列目は名前

6. Rでクラスター分析

•関数 dist() で距離を計算し,seiseki.dに代入

> seiseki.d <‐ dist(seiseki, "manhattan")

※マンハッタン距離("manhattan")を用いて距離を計算している 他の距離を使いたいときは"manhattan"を以下に変更

"euclidean" <sup>=</sup>ユークリッド距離 "minkowski", p=3 = p=3のミンコフスキー距離 "maximum" = $l_{\infty}$ ノルム (える むげんだい のるむ)

#### •階層クラスター分析をし,結果をseiseki.hcに代入

> seiseki.hc <‐ hclust(seiseki.d, "ward.D2")

※ウォード法("ward.D2")を用いてクラスター分析を実施している 他の方法を使いたいときは、"ward.D2"を以下に変更

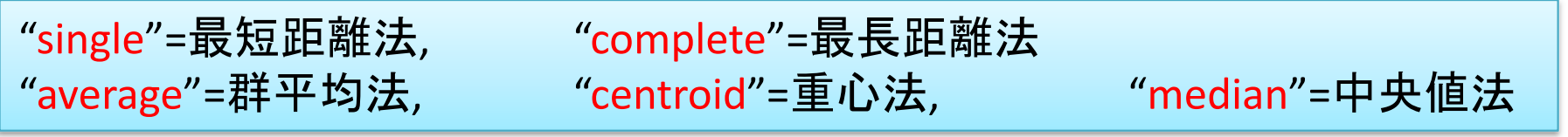

6. Rでクラスター分析

•結果をデンドログラム(樹形図)で描画①

> plot(seiseki.hc, hang=‐1)

•結果をデンドログラム(樹形図)で描画②

#### > plot(seiseki.hc)

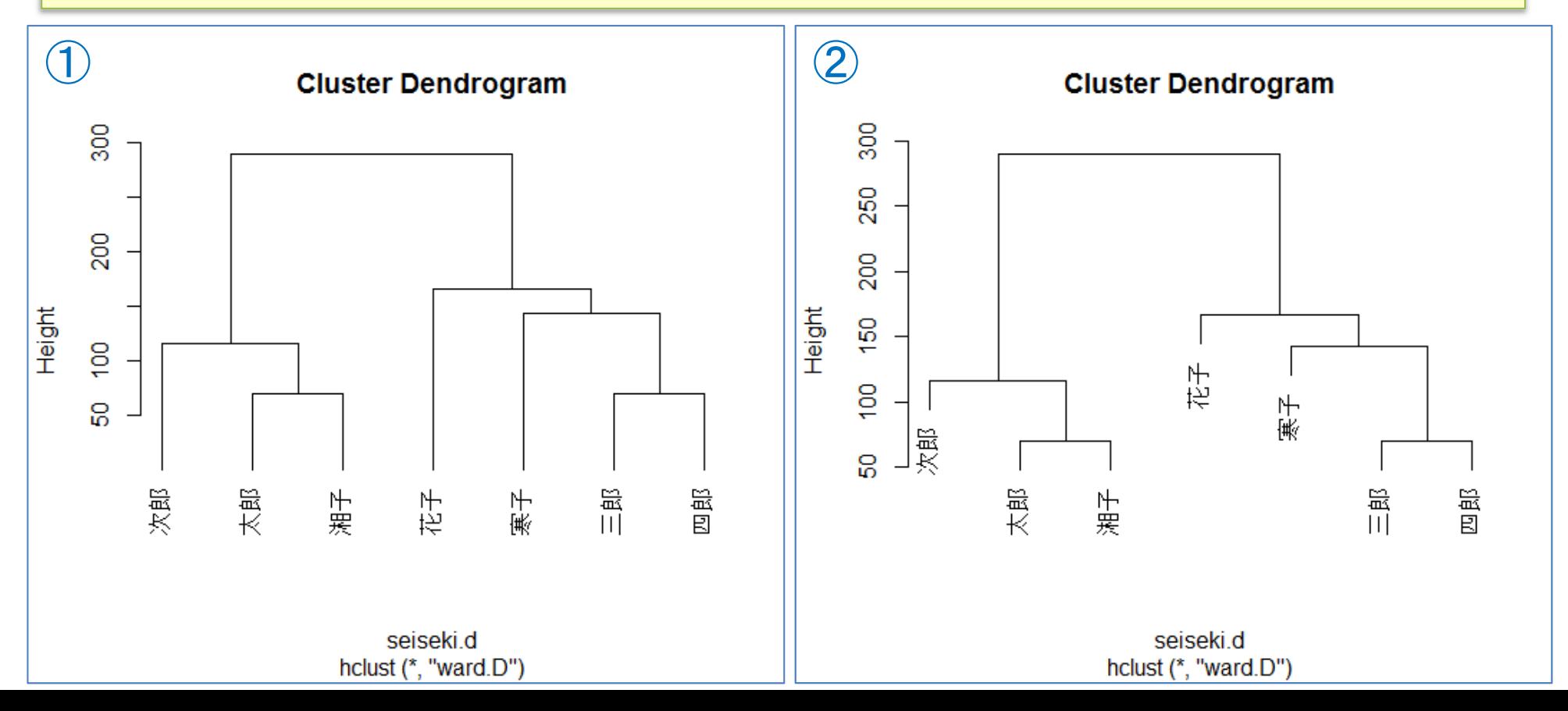

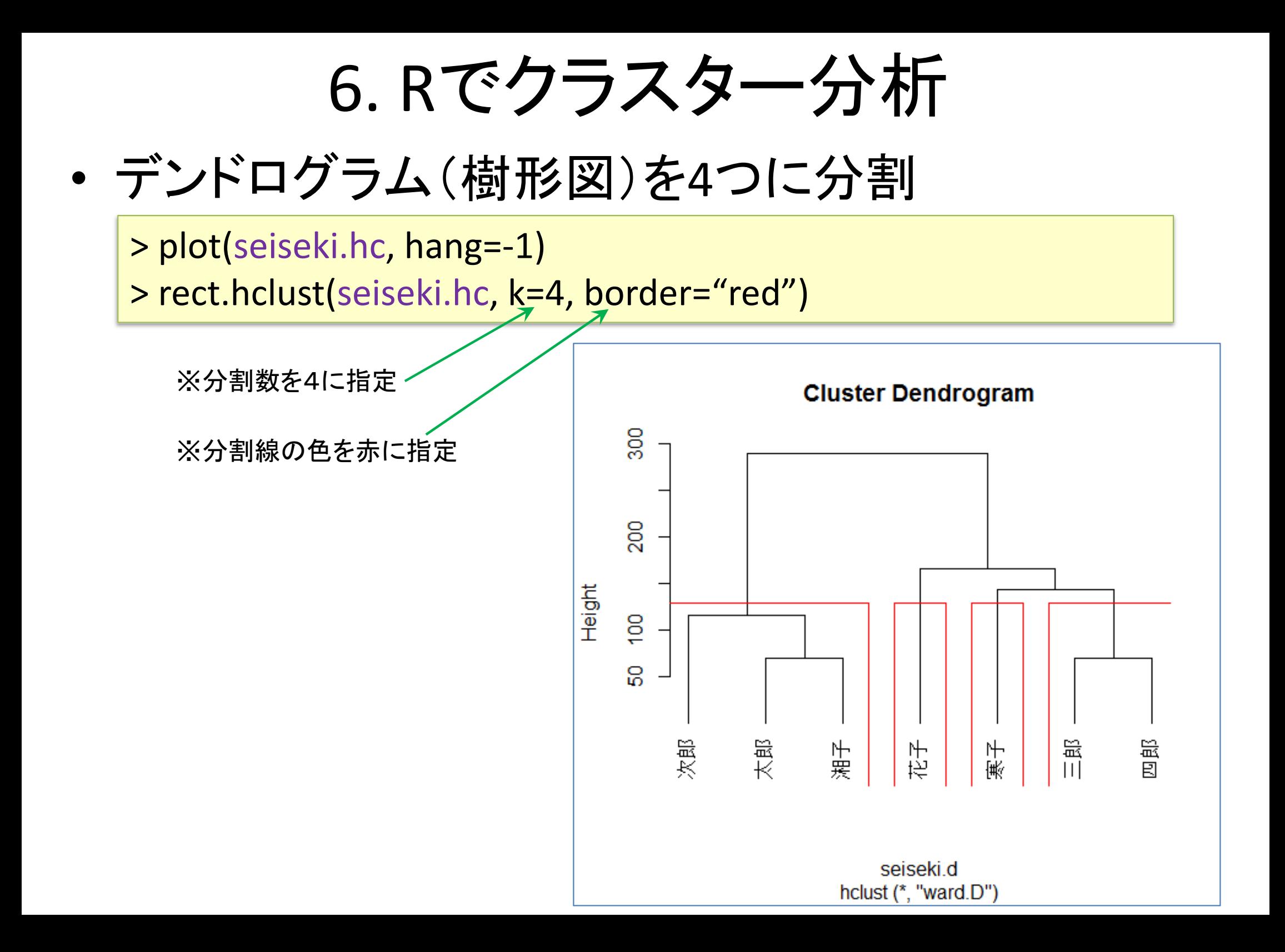

6. Rでクラスター分析

### Tips! 結果(樹形図)をレーダーチャートと比較

- > install.packages("fmsb")
- > library(fmsb)
- > radarchart(seiseki, axistype=2, オプション指定勉強せよ)

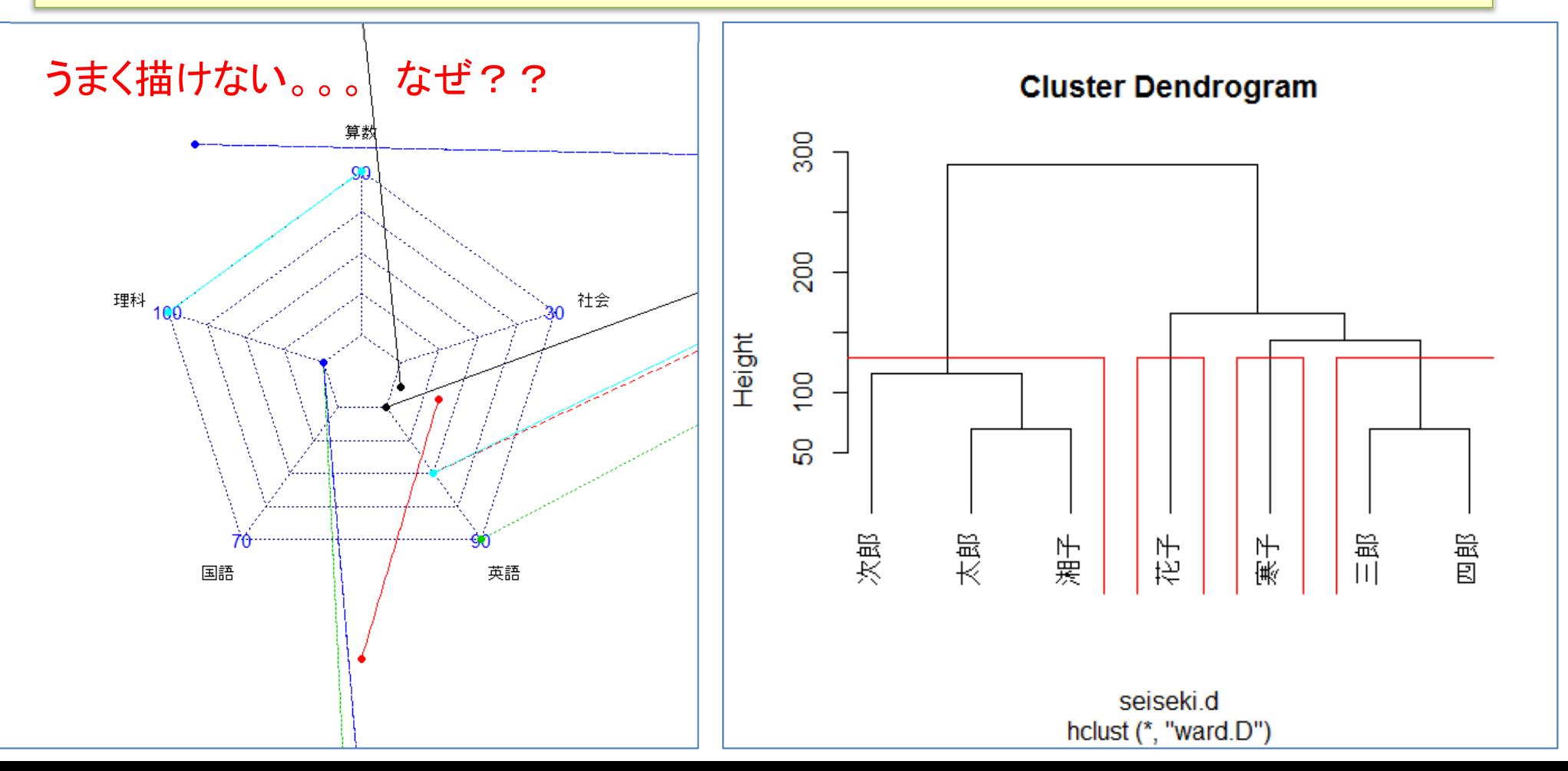

## 6. Rでクラスター分析

#### 【練習】距離とクラスター化の方法,分割数を以下の設定に 従ってクラスター分析をし,樹形図を描き,比較せよ

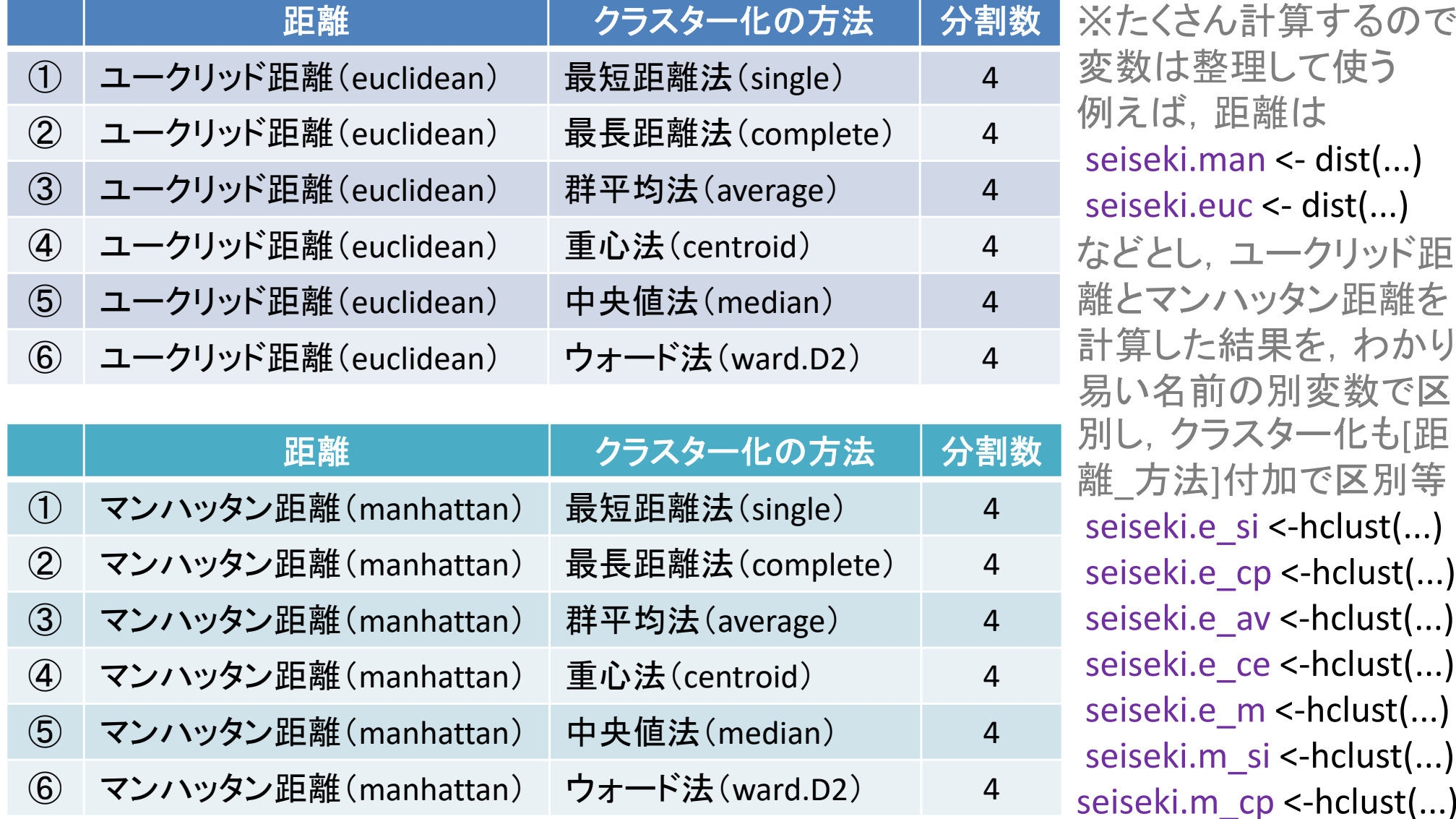

6. Rでクラスター分析

### Tips! 画面を分割して,複数の図を比較する

> par(mfrow=c(2,3)) ※1画面を2×3に分割

※c(x,y) の x, y に分割したい 行数(x)と列数(y)を指定する

※この命令の後,plotなどで 図を描画すると,左上から順 に描画されていく

※6個描かれた後,7個目を描 くと,画面がクリアされてまた 左上から順に描画される

※別の分割に変えたい場合 は,変えたい設定でもう一度 実行すれば良い(何度でも変 更可能)

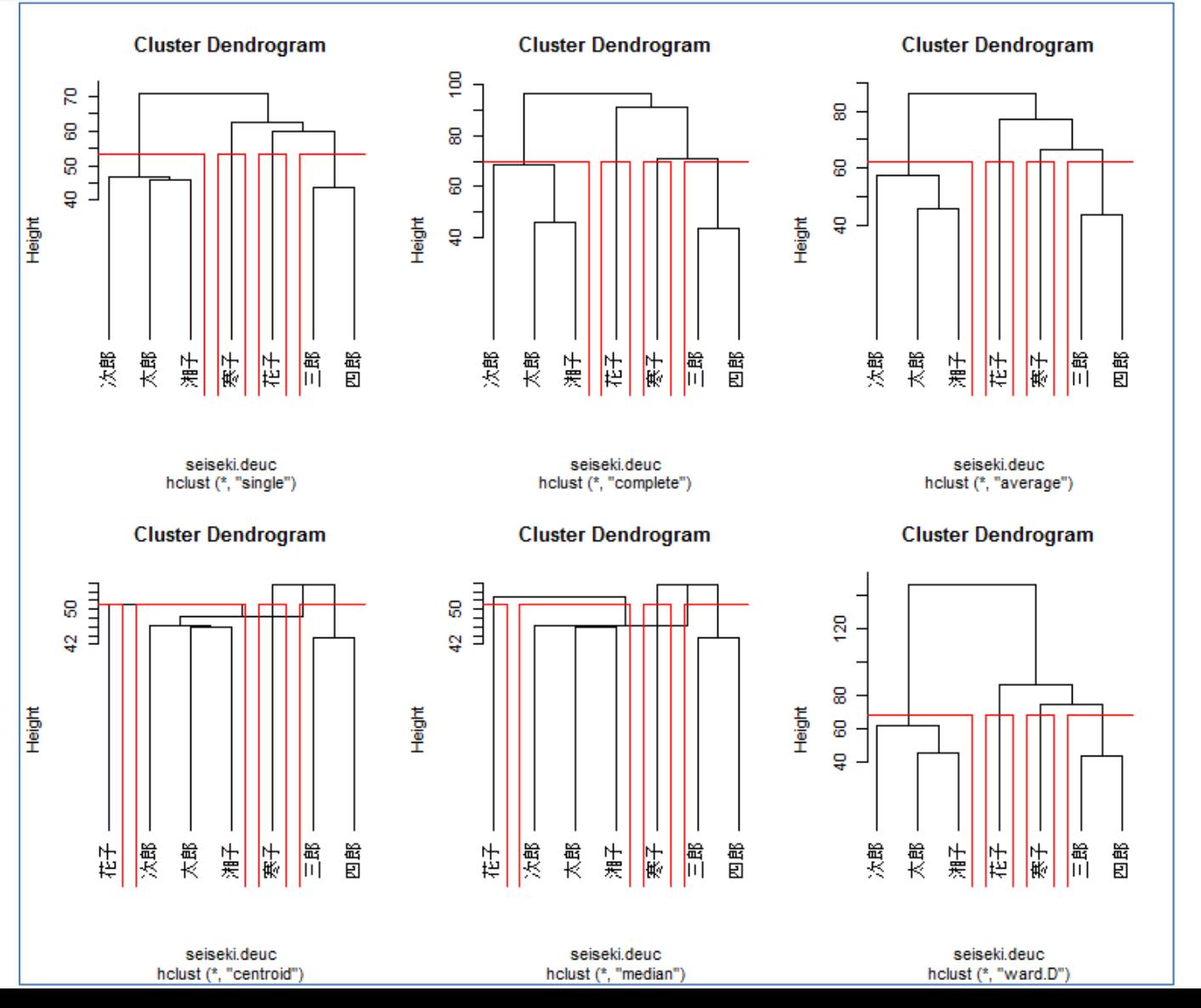

6. Rでクラスター分析

#### Tips! 画面分割,複数図描画(前ページの場合の実行例)

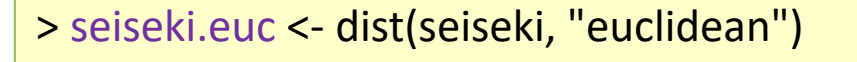

> seiseki.e\_si <- hclust(seiseki.euc, "single") > seiseki.e\_cp <‐ hclust(seiseki.euc, "complete") > seiseki.e\_av <‐ hclust(seiseki.euc, "average") > seiseki.e\_ce <- hclust(seiseki.euc, "centroid") > seiseki.e\_m <‐ hclust(seiseki.euc,"median")

> seiseki.e\_wa <‐ hclust(seiseki.euc,"ward.D2")

 $>$  par(mfrow= $c(2,3)$ )

> plot(seiseki.e\_si,hang=‐1)

> rect.hclust(seiseki.e\_si,k=4,border="red")

> plot(seiseki.e\_cp,hang=‐1)

> rect.hclust(seiseki.e\_cp,k=4,border="red")

> plot(seiseki.e\_av,hang=‐1)

> rect.hclust(seiseki.e\_av,k=4,border="red")

> plot(seiseki.e\_ce,hang=‐1)

> rect.hclust(seiseki.e\_ce,k=4,border="red")

- > plot(seiseki.e\_m,hang=‐1)
- > rect.hclust(seiseki.e\_m,k=4,border="red")

> plot(seiseki.e\_wa,hang=‐1)

> rect.hclust(seiseki.e\_wa,k=4,border="red")

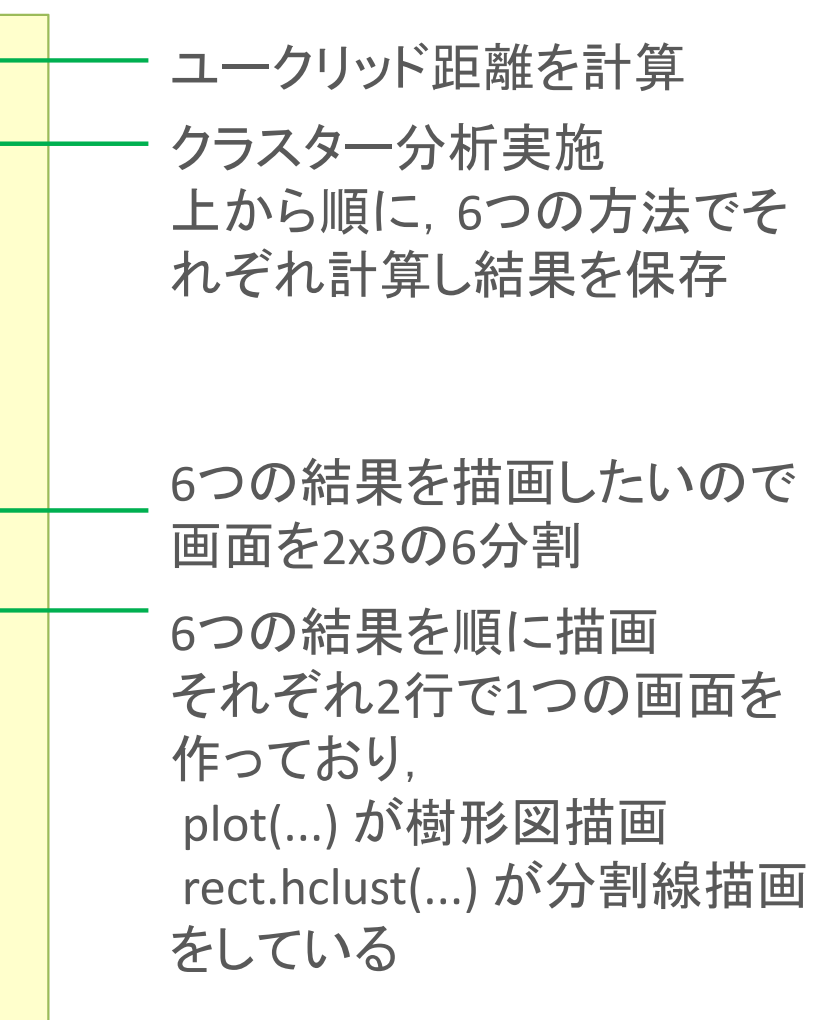

6. Rでクラスター分析

### Tips! たくさんの命令を打つのは大変だし間違えちゃう!

ー度にまとめて命令したい! | seiseki.euc<-dist(seiseki, "euclidean")

- ① まとめて実行したい命令(右)を 1つの ファイルに書く.制作には「TeraPad 」 や「メモ帳」「秀丸」などのテキストエ ディタを使う
- ② ファイルの種類を「全てのファイル」に し,「ファイル名.R」で保存.このとき, ファイル名は半角アルファベットが良 い(例:ファイル名「euc\_clust.R」とし 「Y:/R/」フォルダに保存)

③ R (R Studio)で以下を実行

> source("Y:/R/euc\_clust.R")

※ソースコード「euc\_clust.R」内に間違いが なければ全て順に実行される.間違いがあ る場合は,その場所でエラーが出て止まる

【演習】manhattan 距離で同様のファイル 「man\_clust.R」をつくり実行しよう

seiseki.e\_si <- hclust(seiseki.euc, "single") seiseki.e\_cp <- hclust(seiseki.euc, "complete") seiseki.e\_av <- hclust(seiseki.euc, "average") seiseki.e\_ce <- hclust(seiseki.euc, "centroid") seiseki.e\_m <‐ hclust(seiseki.euc,"median") seiseki.e\_wa <‐ hclust(seiseki.euc,"ward.D2")

par(mfrow=c(2,3))

```
plot(seiseki.e_si,hang=-1)
rect.hclust(seiseki.e_si,k=4,border="red")
plot(seiseki.e_cp,hang=-1)
rect.hclust(seiseki.e_cp,k=4,border="red")
plot(seiseki.e_av,hang=‐1)
rect.hclust(seiseki.e_av,k=4,border="red")
plot(seiseki.e_ce,hang=-1)
rect.hclust(seiseki.e_ce,k=4,border="red")
plot(seiseki.e_m,hang=‐1)
rect.hclust(seiseki.e_m,k=4,border="red")
plot(seiseki.e_wa,hang=‐1)
rect.hclust(seiseki.e_wa,k=4,border="red")
```